## **LONG RANGE HD IP THERMAL IMEGING PTZ** CAMERA

IP67 / 360° PTZ / 업그레이드 지원 1,000 시간 염수 분무 테스트 (옵션) / 듀얼 코덱 (H.264 & MJPEG)

열 화상 카메라 70mk NETD (@f/1.0) / AGC / 5 Color Mode / Black Hot·White Hot

> Day & Night Full HD Camera x30 Optical Zoom / WDR / 와이퍼

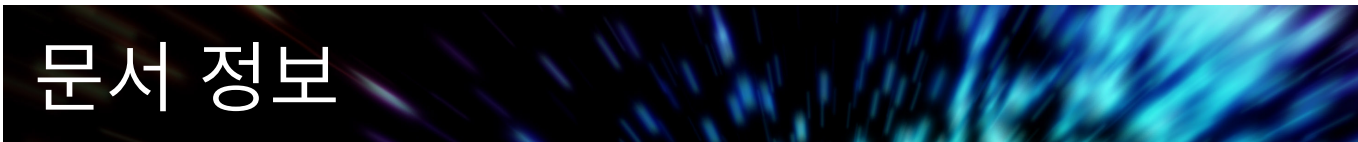

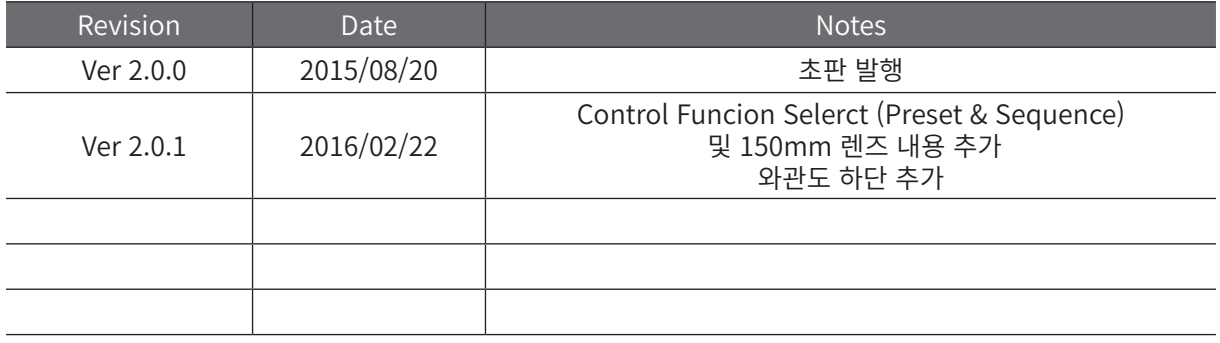

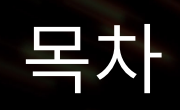

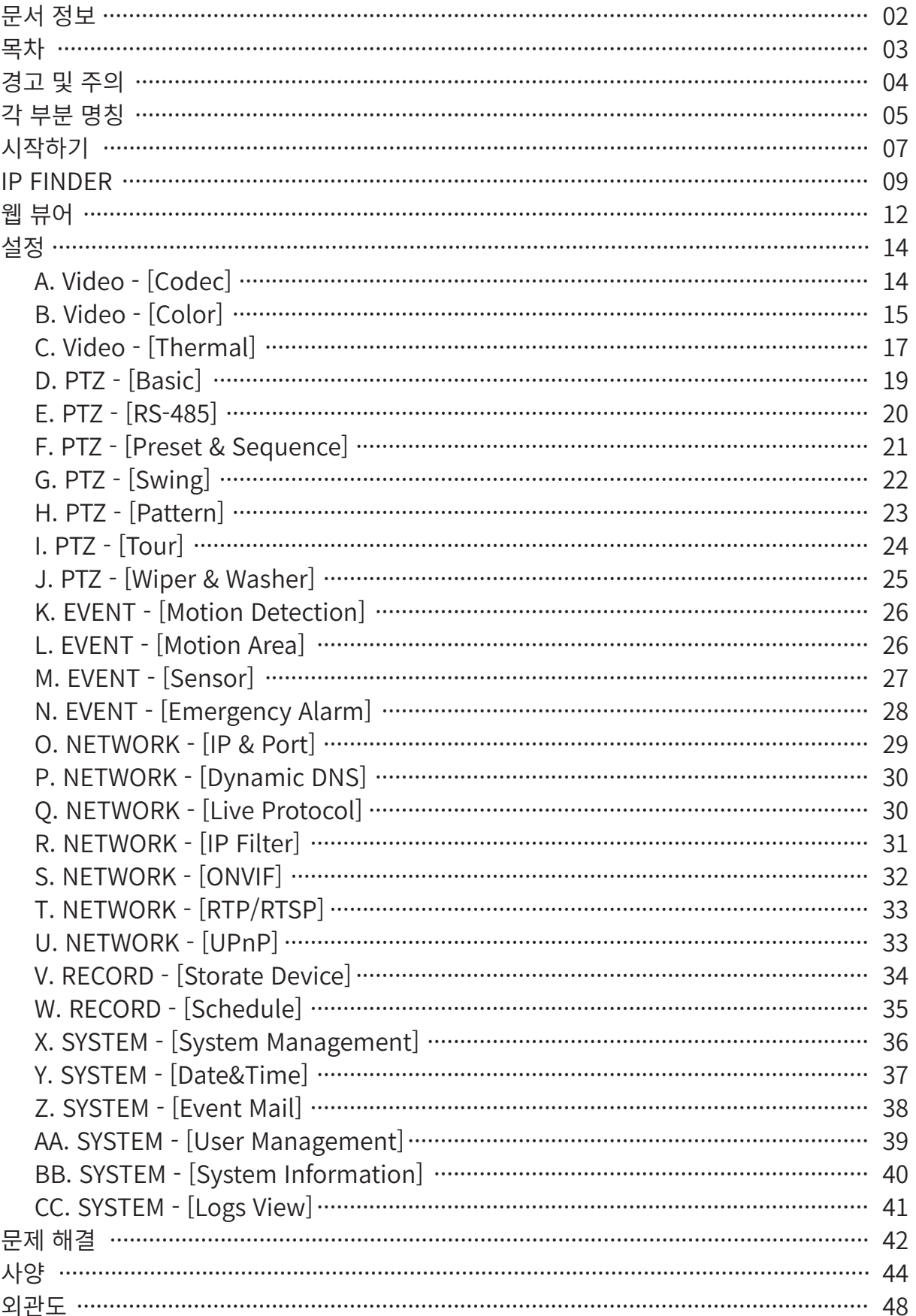

The South of the Company of the Company of the Company of the Company of the Company of

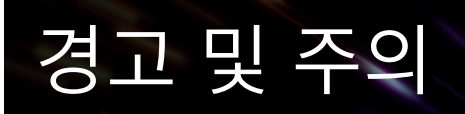

- · 기둥, 타워 등 높은 위치에 제품 설치시 부상을 방지하기위해 업계 표준의 안전한 방법으로 설치하십시오.
- · 어떤 이유로도 제품을 감추고 사용하지 마십시오.
- · 제품을 분해할 경우(커버 제거 등) 보증이 무효화되어 손상시 당사에서 책임지지 않습니다.
- · 제품의 적외선 광학계에 지문 및 오물등의 이물이 생기지 않도록 주의하십시오.
- · 제품을 지정된 전압 범위 또는 동작 온도 범위에서 사용하지 않을경우 영구적인 손상을 유발할 수 있습니다.
- · 제품을 이동할 때 컬러 카메라, 열화상 카메라부분을 잡으면 양 축이 틀어질수 있 으니, 필히 본체 부분을 잡고 안정되게 운송해야 합니다.
- · 제품을 강한 빛, 직사광선을 향하게 하지 마십시오.
- · 강한 빛, 직사광선에 직접적 닿을경우 수리가 불가능한 손상을 초래할 수 있습니 다.
- · 제품의 설치는 공인된 전문가가 설치해야 합니다.
- · DIP Switch(딥 스위치) 커버의 나사가 완전체결되지 않을 경우 누수의 위험이 있 습니다. 나사가 고정되어 있는지 확인하시기 바랍니다.
- **중요!** 모든 열화상 시스템은 수출이 통제 될 수 있습니다. 재수출 또는 재수입이 필요한 경우 제조사에게 공식적인 통보 및 확인 절차 를 진행해야 합니다.

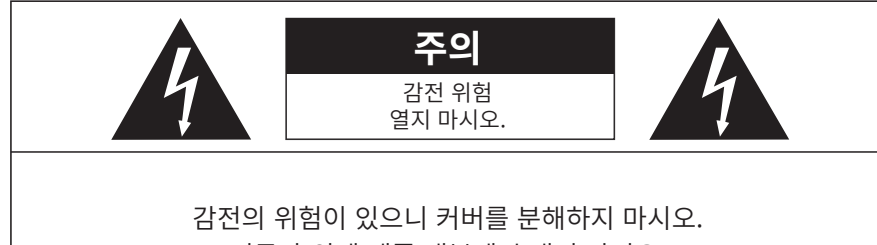

전문가 외에 제품 내부에 손대지 마시오.

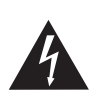

정삼각형 내에 화살촉 기호로 표시된 번개 플래시는 사용자에게 제품 내부에 절연되지 않은 "위험한 전압"이 있어 심각한 감전 사고를 초래 할 수 있다는 경고를 나타내기 위한 것입니다.

# 각 부분 명칭

**A. 외부**

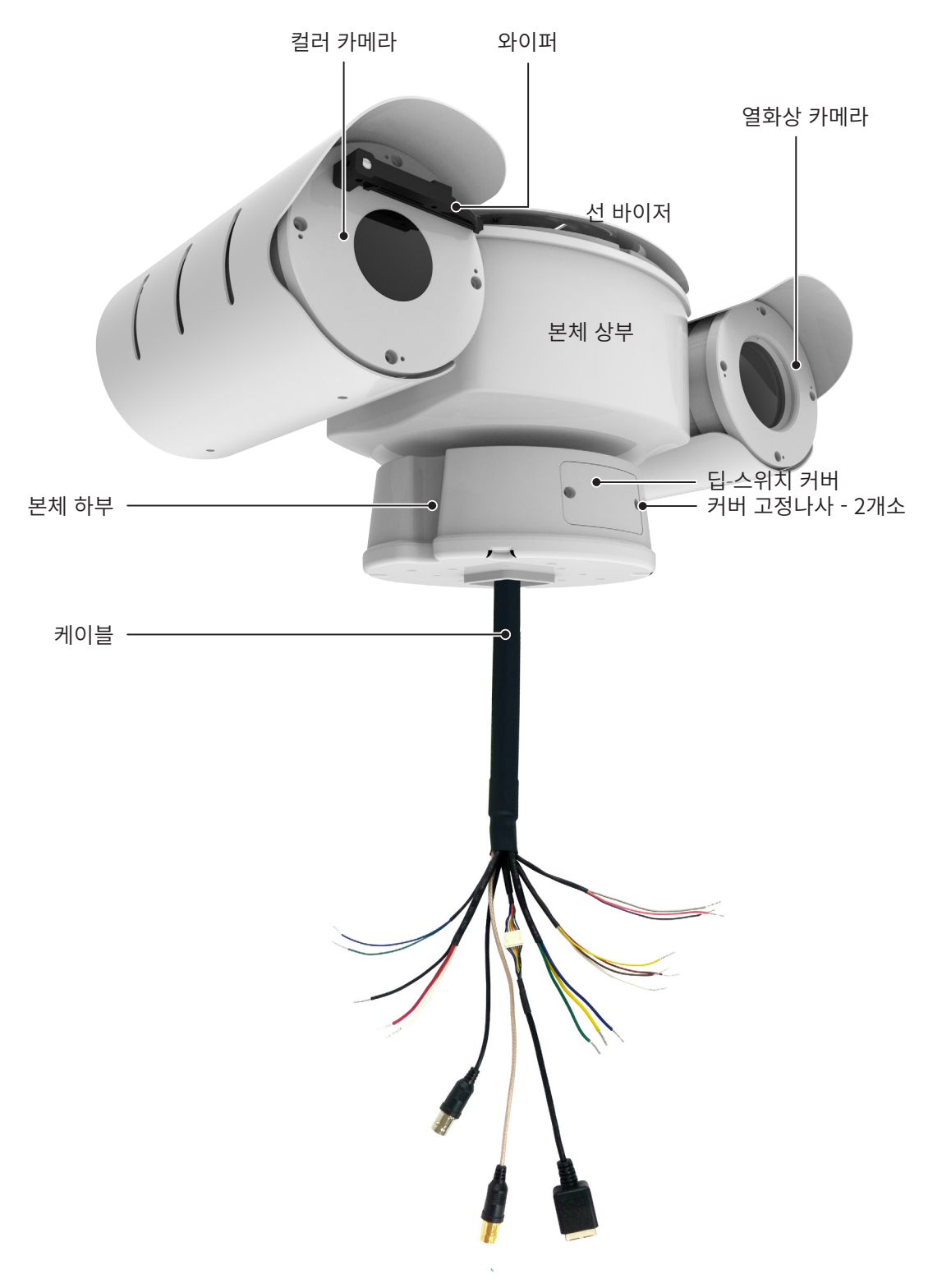

# 각 부분 명칭

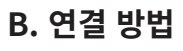

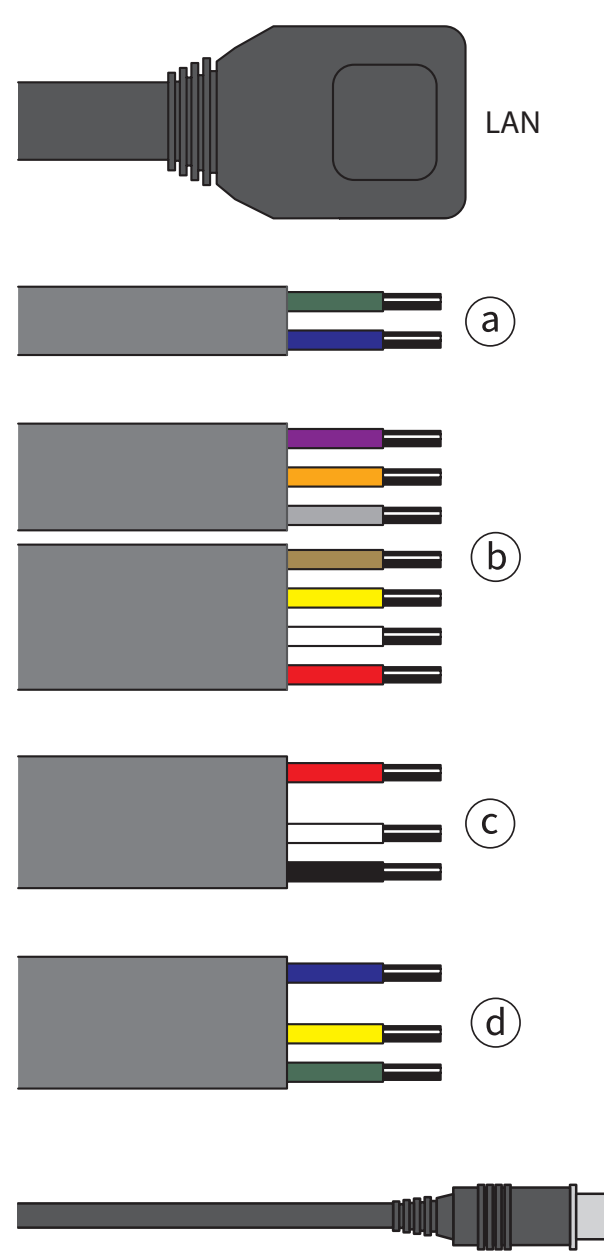

ⓐ 통신 (RS-485)

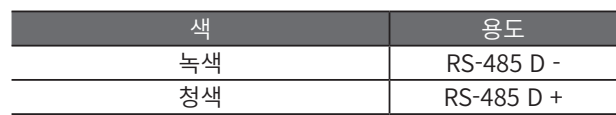

### ⓑ 알람 / AUX

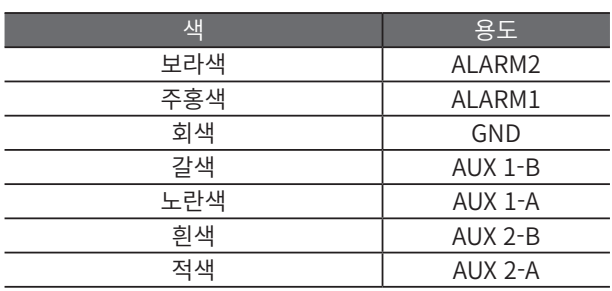

### ⓒ 카메라 전원

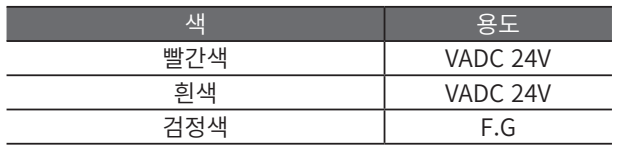

### ⓓ 히터 전원

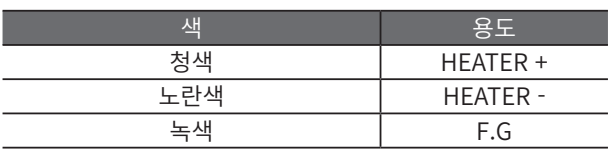

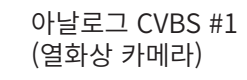

아날로그 CVBS #2 (컬러 카메라)

### **C. Extra Video Cable**

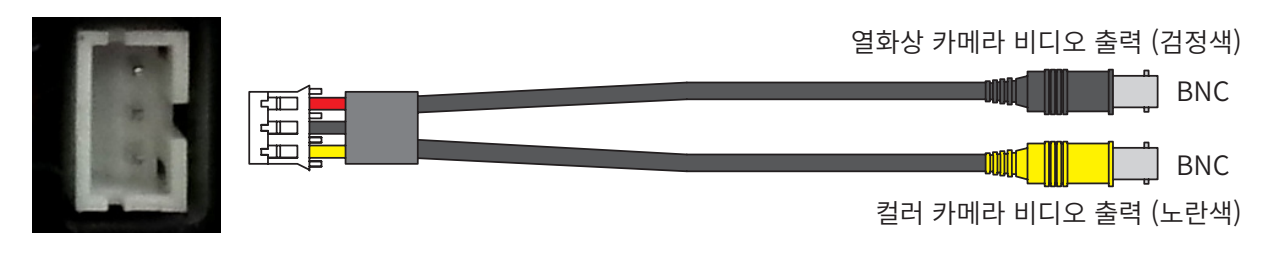

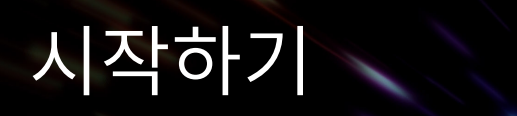

### **A. 시스템 요구 사항**

카메라 설정 및 제어를 위한 PC의 권장 사양

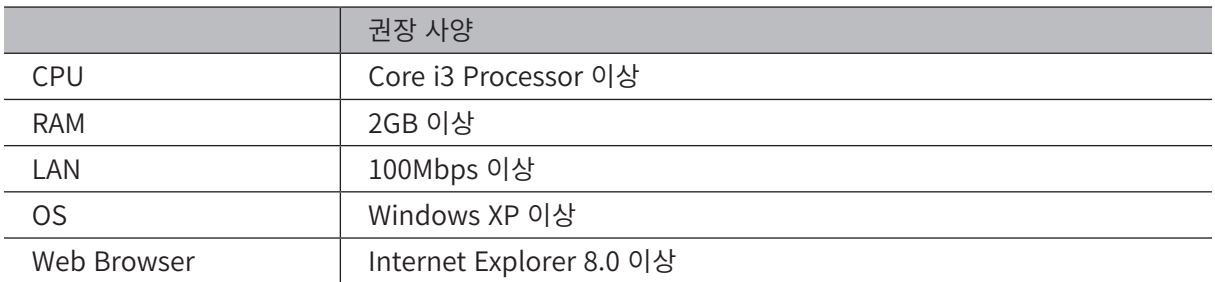

**Maria** 

\* 호환 웹 브라우저: Safari, Chrome, Fire Fox(설정만 가능)

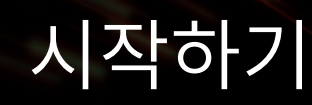

**B. 설치**

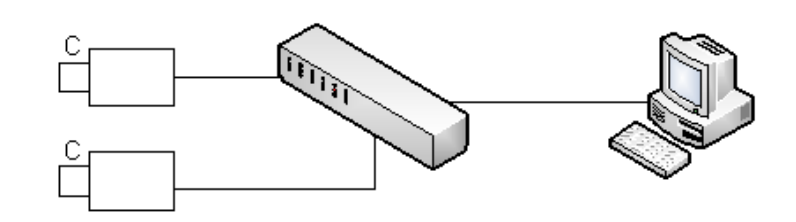

- B-1. PC, 네트워크 장치, IP 카메라 연결
	- 프로그램을 설치할 PC(또는 노트북)를 준비합니다.
	- 그림과 같이 제품과 PC(또는 노트북)를 연결합니다.
- B-2. IP Finder를 사용하여 IP 카메라 네트워크를 설정합니다.
- B-3. 카메라 연결 방법
	- a. PC에 IP Finder를 설치하고 실행합니다.
	- b. '검색'을 클릭하면 IP 카메라 목록이 나타납니다.
	- c. 목록에서 원하는 IP 카메라를 선택하여, 활성화 된 '웹 연결' 버튼을 클릭하면 웹 뷰어로 이동합니다.

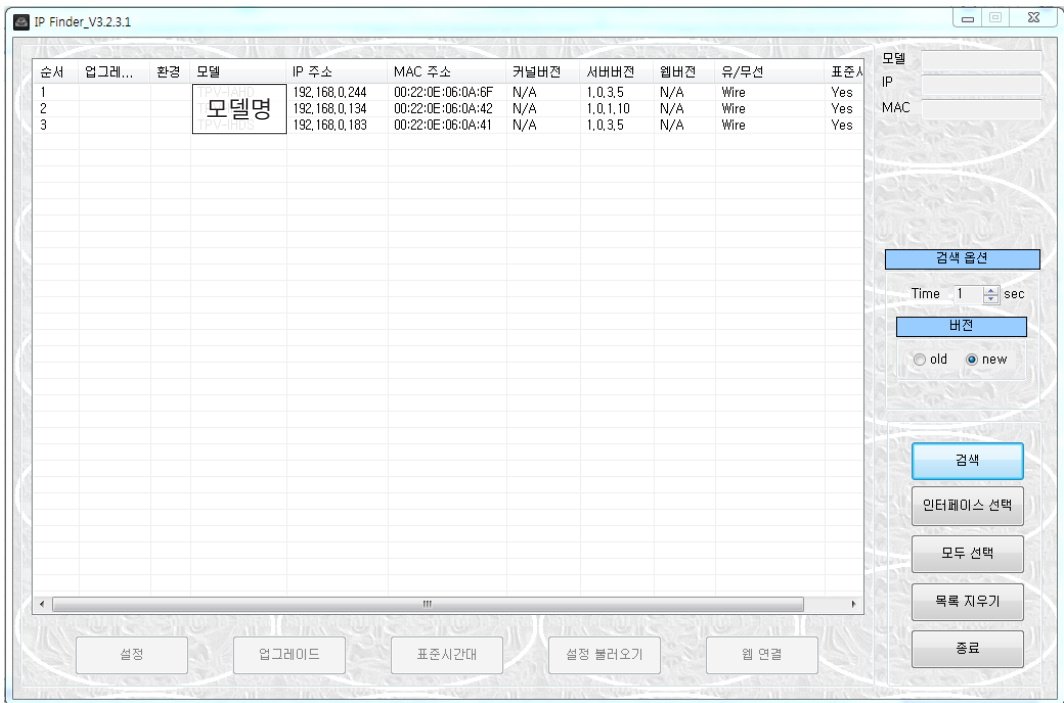

#### B-4. IP 원격 연결

 웹 뷰어는 인터넷 익스플로러를 통해 제품에 연결하는 가장 간단한 방법입니다. 인터넷 주소창에 "http://IP\_address/"를 입력하여 관련 제품에 접속 할 수 있습니다. 예) http://192.168.0.244/

웹 뷰어를 사용할 경우 Active-X 모듈이 설치 되어야합니다. *Note!!* 인터넷 접속이 가능한 경우, 카메라에 접속하여 다운로드 할 수 있습니다. 인터넷 접속이 불가능한 경우, 약 10분이상 소요됩니다.

## IP Finder

### **A. IP Finder 소프트웨어 설치**

IP Finder는 현재 네트워크에 연결된 사용 가능한 모든 장치를 검색합니다.

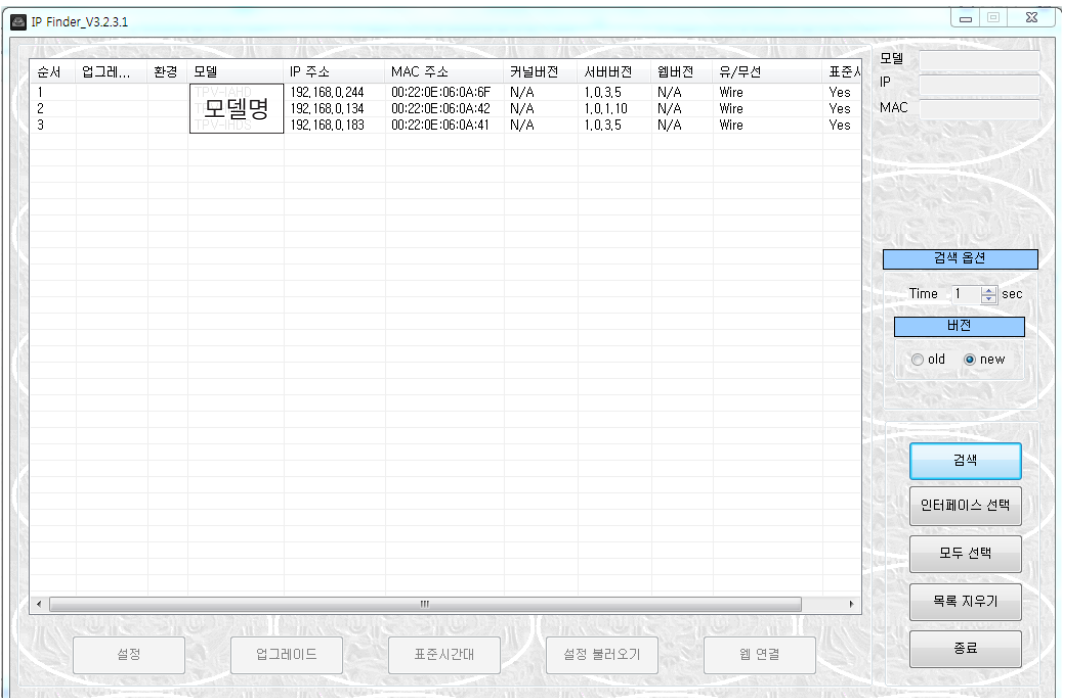

A-1. 사용 설명서 CD에 포함된 IP Finder 소프트웨어를 PC에 설치합니다.

A-2. 설치가 완료되면 IP Finder를 실행합니다.

A-3. '검색' 버튼을 클릭하여 연결된 IP 카메라를 찾습니다.

A-4. 연결된 IP 카메라를 선택하여 '웹 연결' 버튼을 클릭하면 Internet Explorer를 통해 카메라에 접속합니다.

IP Finder를 통해 IP 카메라를 찾기 위해서는, IP Finder가 설치된 PC와 IP 카메라가 동일 *Note!!* 한 네트워크망(서브넷 마스크)에 있어야 합니다.

## IP Finder

#### **B. IP Finder 소프트웨어 사용**

IP 카메라의 기본 설정을 변경하거나 접속합니다.

B-1. 설정 : 연결 유형 및 IP 주소 정보를 변경합니다.

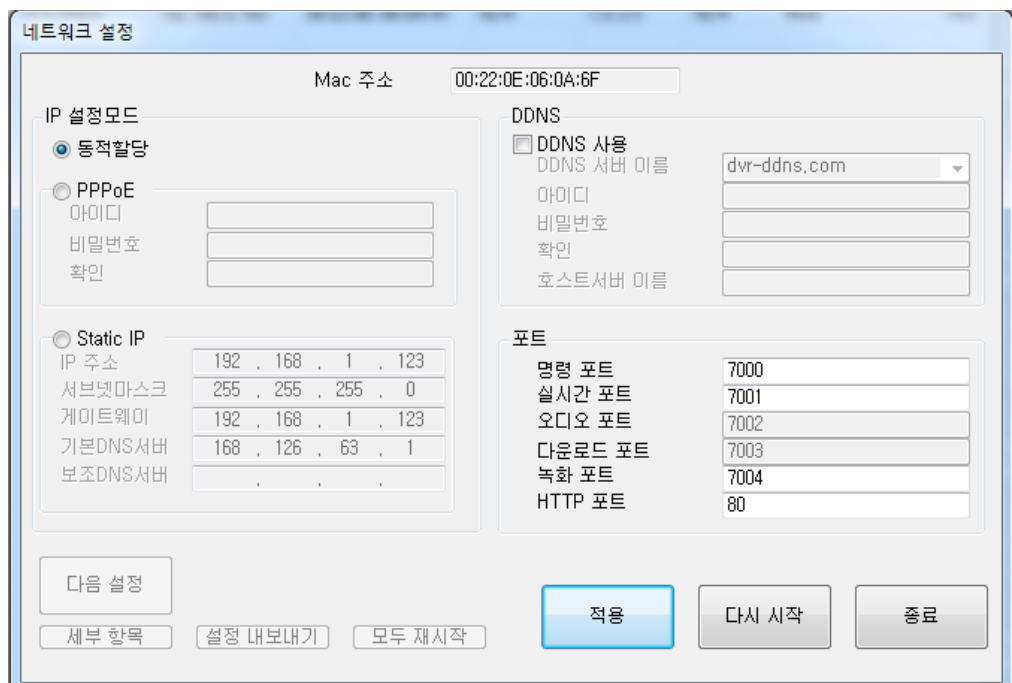

- 동적할당 : 내부 네트워크 망에서 자동으로 IP를 할당합니다.
- Static IP : 사용자가 IP를 수동으로 설정합니다.
- DDNS : DDNS 서비스를 사용할 경우 선택합니다.

 - 포트 : 설정된 포트 번호를 표시합니다. 상단 이미지는 모델에 따라 차이가 있을 수 있습니다.

B-2. 업그레이드 : 펌웨어를 업그레이드합니다.

B-3. 표준시간대 : 시간대를 변경합니다.

B-4. 설정 불러오기 : 특정 장치에 대한 설정 구성을 불러옵니다.

B-5. 웹 연결 : Internet Explorer를 통해 웹페이지에 연결합니다.

## IP Finder

### **C. 업그레이드**

- C-1. '찾아보기..' 버튼을 클릭하여 업데이트 파일을 검색합니다.
- C-2. 펌웨어를 선택하고 '열기' 버튼을 클릭합니다.
- C-3. '업그레이드' 버튼을 클릭하여 업그레이드를 시작합니다.

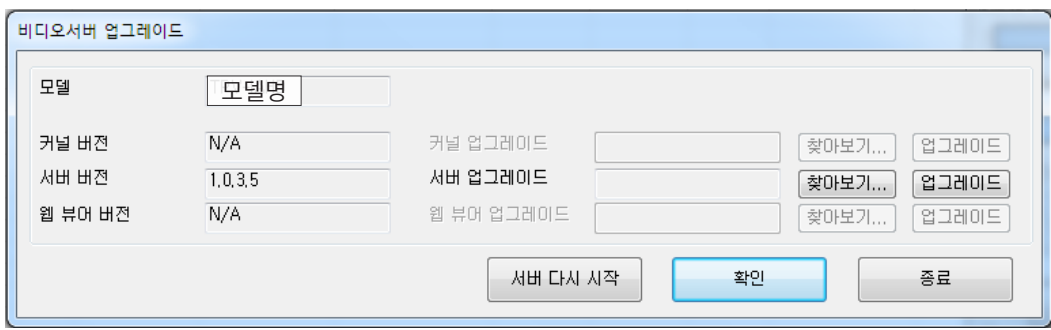

### Web Viewer

#### **A. 로그인**

A-1. IP Finder를 이용하거나 웹 브라우저에 IP 주소를 입력합니다.

A-2. 사용자 이름과 압호를 입력하고 '확인' 버튼을 클릭합니다. (초기 사용자이름 : admin / 암호 : admin)

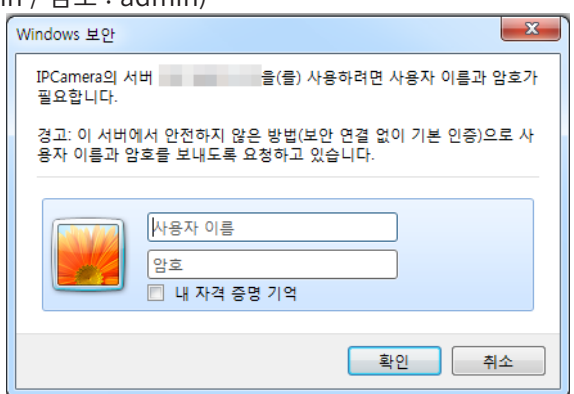

#### **B. 웹뷰어 구성**

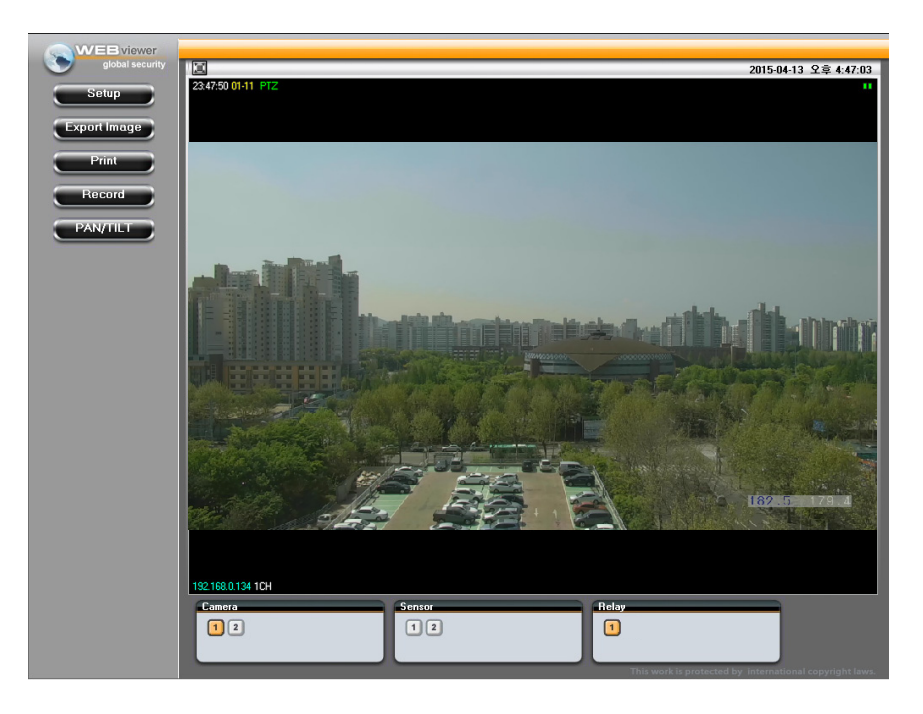

#### B-1. Setup

- Video 및 카메라의 각 기능을 제어합니다.
- Network 및 시스템의 환경을 설정할 수 있습니다.
- B-2. Export Image : 현재 화면에 보이는 영상을 jpeg 이미지로 저장합니다.
- B-3. Print : 현재 화면을 연결된 프린터로 출력합니다.
- B-4. Record : 녹화 기능을 설정할 수 있습니다. 녹화는 최대 120초 까지 가능하며, 영상화면에서 오른쪽 마우 스를 클릭한 후 'Start Rec' 을 선택합니다.
- B-5. PAN/TILT : PAN/TILT를 제어 할 수 있는 제어창을 활성화 합니다.

### Web Viewer

### **C. PTZ controls**

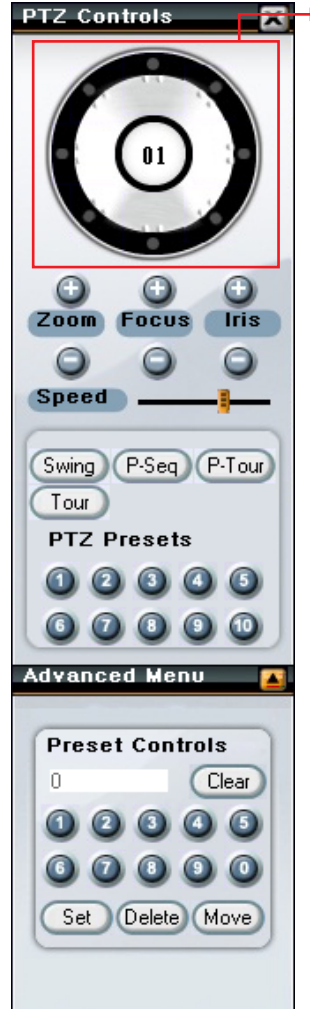

- G THE C-1. PAN/TILT 제어 : 마우스로 원을 클릭하여 PAN/TILT를 제어할 수 있습니다.
	- C-2. Zoom : Zoom을 제어합니다.
	- C-3. Focus : Focus를 제어합니다.
	- C-4. IRIS : 렌즈에 보내는 빛의 양을 제어합니다.
	- C-5. Speed : PAN/TILT의 속도를 조절합니다. (속도 바는 Setup 메뉴의 매뉴얼 설정 속도를 최대 속도로 보고 % 단위로 계 산되어 적용됩니다. 예를 들면, 가운데 위치 시 Setup 메뉴에서 설정된 속도 의 50%입니다.)
	- C-6. Swing : Swing1을 실행합니다.
	- C-7. P-Seq : Preset Sequence1을 실행합니다.
	- C-8. P-Tour : Pattern tour1을 실행합니다.
	- C-9. Tour : Tour1를 실행합니다.
	- C-10. PTZ Presets : 숫자 버튼으로 저장 된 프리셋 위치로 이동합니다.
	- C-11. Advanced Menu : 프리셋 위치 저장, 삭제, 이동 할 수 있습니다. 저장 된 Pattern, Swing, Group을 실행하기 위해서는 숫자 버튼을 클릭 후 Pattern, Swing, Group 버튼을 클릭 합니다.
		- Pattern, Swing, Group을 사용하기 위해서는 Setup에서 각 기 *Note!!*능을 설정을 해야합니다.

### **A. Video - [Codec]**

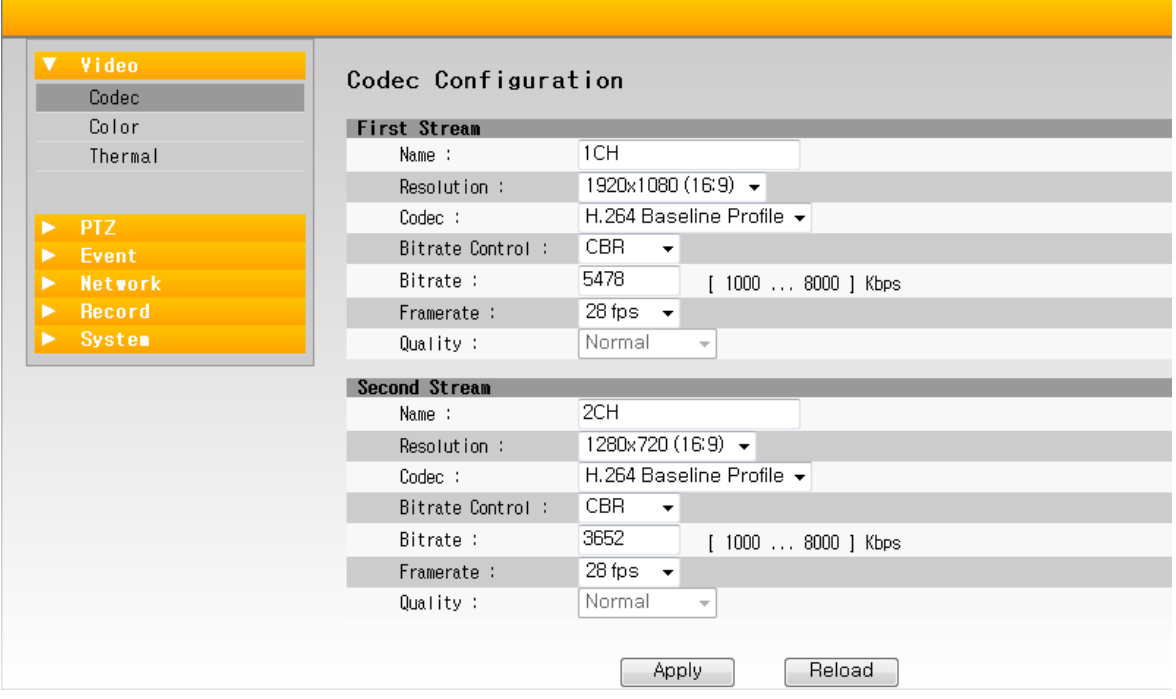

- A-1. Name : 각 영상 채널의 이름을 설정합니다. (기본값 : First Stream 1CH, Second Stream 2CH)
- A-2. Resolution : 각 영상의 해상도를 설정합니다.

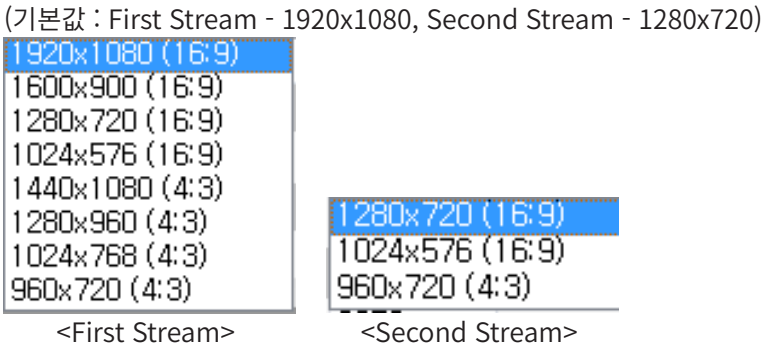

A-3. Codec : 각 스트림의 Codec을 변경 합니다. (기본값 : H.264 Main Profile)

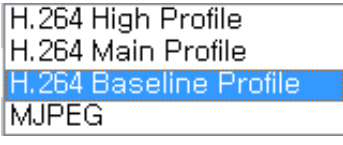

- A-4. Bitrate Control : 각 영상의 Bitrate control mode를 변경 합니다. (CBR, VBR / 기본 값 : CBR)
- A-5. Bitrate : 각 영상의 bitrate을 설정 합니다. (1,000Kbps ~ 8,000Kbps / 기본 값 : 4,000Kbps)
- A-6. Frame Rate : 각 영상의 framerate을 설정 합니다. (NTSC : 1 ~ 30, PAL : 1 ~ 25 / 기본값 : NTSC – 30fps, PAL – 25fps)
- A-7. Quality : Motion Jpeg의 품질을 설정 하며, 4단계를 지원 합니다. (Super Fine, Fine, Normal, Low / 기본 값 : Normal)

### **B. Video - [Color]**

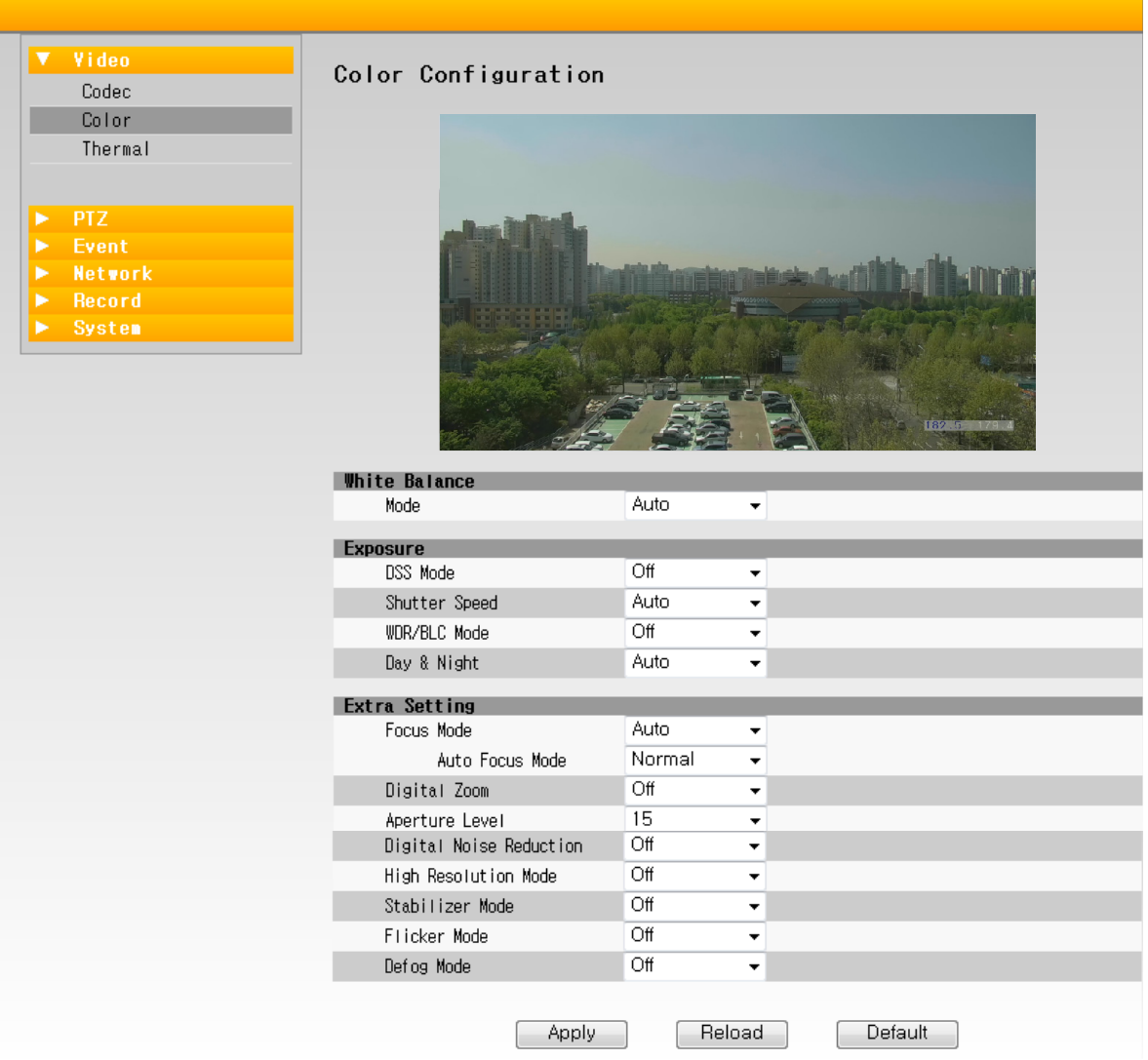

B-1. White Balance

 White Balance를 설정하는 기능으로 총 4개 (Auto, Indoor, Outdoor, Auto Tracing)의 MODE가 있으 며 원하는 MODE로 설정합니다.

- Auto : 3,200°K ~ 6,500°K (기본값)
- Indoor : 최대 3,200°K
- Outdoor : 최대 5,800°K
- Auto Tracing : 2,000°K ~ 10,000°K
- B-2. DSS Mode (DIGITAL SLOW SHUTTER)

 영상의 노출이 부족한 경우 Shutter Speed 를 늦추어 영상의 노출을 확보하는 기능으로 AUTO Mode 로 설정 시 자동으로 DSS 가 동작합니다. 기본 값은 OFF 입니다.

B-3. Shutter Speed

 CAMERA 의 Shutter Speed 를 임의로 설정하는 기능이며, NTSC 또는 PAL 모드에 따라 다른 속도로 설 정이 가능합니다. 기본 값은 AUTO 입니다.

 - Auto : 빛의 수준에 따라 자동으로 변경됩니다.

 - DSS Mode가 ON일 경우 1/1 ~ 1/10,000, DSS Mode가 OFF일 경우 1/50(1/60)~1/10,000 선택 가능 합니다.

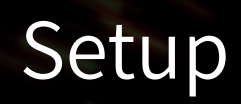

B-4. WDR/BLC Mode

• WDR (Wide dynamic range) : 광역 역광보정기능으로 강한 빛, 어두운 빛을 보정해 고른 이미지를 얻을 수 있습니다.

• BLC (Backlight compensation) : 역광보정기능으로 피사체 후면에 밝은 광원이 있어 피사체가 어두워 확인이 어려울 경우 이를 보정하여 피사체를 확인할 수 있습니다.

B-5. Day & Night

 주/야간 모드를 변경하는 기능으로, AUTO / DAY(Color) / NIGHT(B/W) 등의 모드를 선택하여 사용할 수 있습니다. 기본 값은 AUTO 입니다.

B-6. Focuse Mode : 3 가지의 Focus Mode 를 설정할 수 있습니다.

• AUTO : AUTO를 선택하면 하단의 Auto Focus Mode 를 선택할 수 있으며, PTZ 의 동작과 상관없이 상 시 Focusing 을 실시합니다. AUTO FOCUS 를 선택하면 FOCUS 를 수동조작 할 수 없습니다. (기본 값) - Auto Focus Mode

 · NORMAL : 영상에 변화가 감지되면 Focus 를 실행합니다. (기본 값)

 · ZOOM TRIGGER : Zoom 동작 시에만 Focus 를 실행합니다.

 • MANUAL FOCUS : Controller 및 Focus Far, Focus Near Command 를 이용한 Focus 제어가 가능 하며, 수동 조작 이외에 Focusing 을 하지 않습니다.

 • ONE PUSH TRIGGER : Zoom / Pan / Tilt 등 움직임이 발생하면 한번 Focusing 을 실시합니다. Focusing 후 영상의 변화가 있어도 다시 Focusing 하지 않습니다.

ONE PUSH TRIGGER가 선택되면 포커스를 수동조작 할 수는 있으나, PAN/TILT/ZOOM *Note!!*동작이 있을 경우 수동 조작된 포커스 값은 유지되지 않습니다.

B-7. Digital Zoom

 ZOOM MODULE 의 Digital-ZOOM 의 사용 여부를 설정하는 기능입니다. 기본 값은 ON 입니다.

B-8. Aperture Level

 SHARPNESS LEVEL 을 설정하는 기능으로 0 ~ 15까지 총 16 단계를 설정할 수 있습니다. 기본 값은 15 입니다.

B-9. Digital Noise Reduction

 영상의 노이즈를 감소 시키는 기능입니다. OFF, 1 ~ 5 를 사용하여 노이즈 감소를 설정합니다. 기본 값은 OFF입니다.

B-10. High Resolution Mode

 고해상 영상의 사용 여부를 결정합니다. 기본 값은 OFF 입니다.

B-11. Stabilizer Mode

 바람 또는 기타 외부 환경의 영향을 받을 시, 영상을 안정화 시키는 기능입니다. 기본 값은 OFF 입니다.

B-12. Flicker Mode

 영상의 깜빡임을 제거하기 위한 기능으로 사용 여부를 설정합니다. 기본 값은 OFF입니다.(NTSC : 60Hz / PAL : 50Hz)

B-13. Defog Mode

 피사체 주변 부분이 안개에 의해 대비가 낮은 경우, 보정 모드가 동작하여 피사체를 명확하게 나타나게 합 니다. 기본 값은 OFF 입니다.

### **C. Video - [Thermal]**

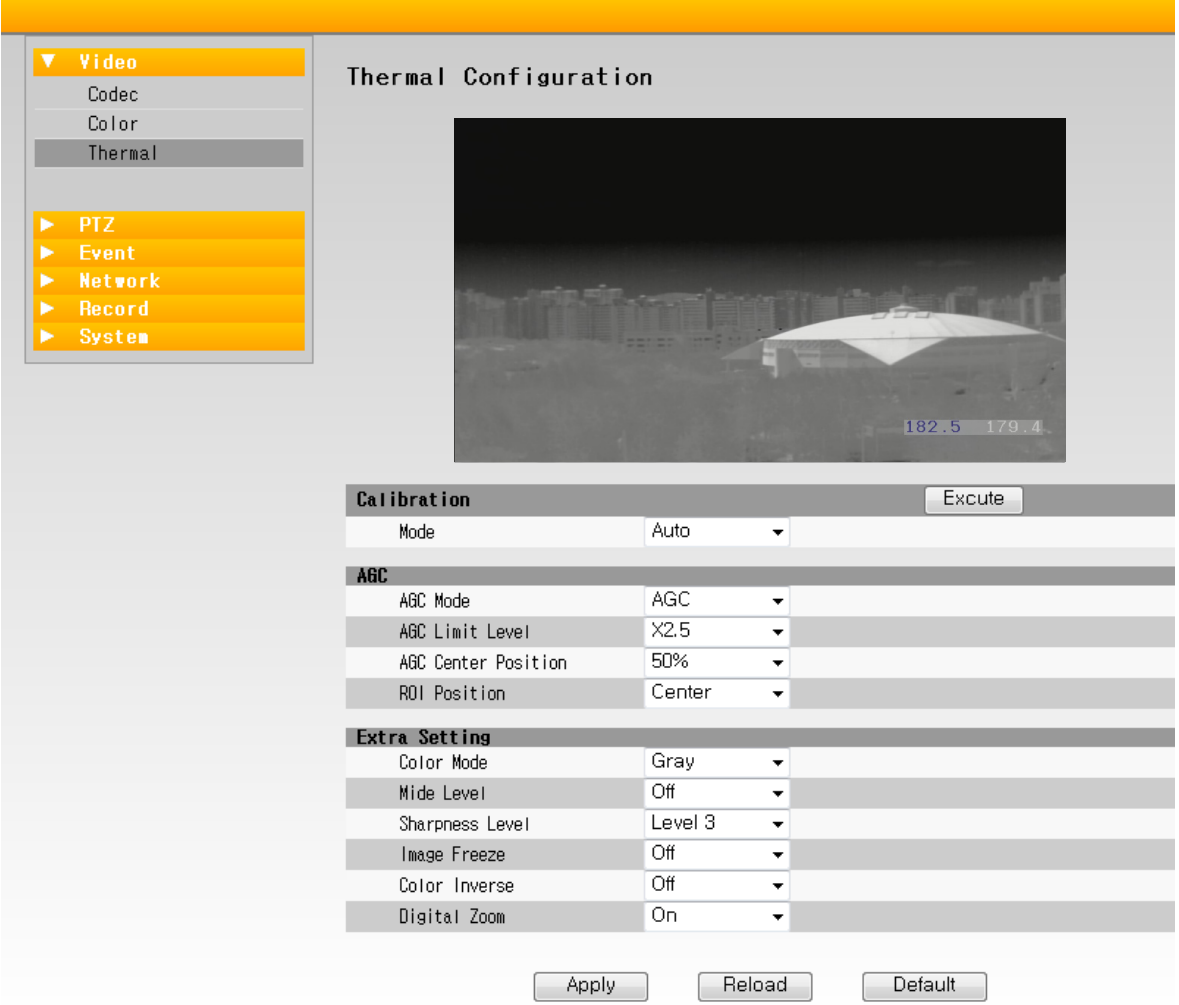

#### C-1. Calibration

 Thermal Camera의 온도 감지 안정성을 유지하기 위한 Calibration의 동작 모드를 설정하는 Menu 입니 다. 기본 값은 Auto 입니다. (Auto / Interval /Manual)

- Interval : Interval 모드 선택 시 동작 대기 시간을 설정할 수 있습니다. (10초 ~ 3600초, 10초 단위)
- Manual : Excute 버튼을 클릭 시에 Calibration을 실행 합니다.
- C-2. AGC Mode

 AGC(Auto Gain Control)는 자동으로 카메라 화각 내의 영상의 휘도를 조절 해 주는 기능입니다. 실내/실 외 또는 계절 변화에 따라 적절하게 사용해야 합니다.

 기본 값은 Off 입니다. (Off / AGC Mode / WAGC Mode)

 - Contrast(Gain)/Brightness(Offset) Level Set : AGC OFF 상태에서만 설정할 수 있으며, 대비/휘도를 조절한다. 1~255 Level 설정이 가능하며, 기본 값은 127 이다

#### C-3. AGC Limit Level

 AGC On 상태에서 Gain 의 Level 을 설정하는 기능입니다. 총 9 단계의 Level 의 설정이 가능합니다. 기본 값은 x1 입니다. (x1, x1.5, x2, x2.5, x3, x5, x9, x15, x30)

#### C-4. AGC Center Position

 AGC의 기본적인 Gain 위치를 설정합니다. 25% ~ 75% 까지 설정 가능합니다. 기본 값은 50% 입니다.

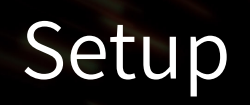

C-5. ROI Position

 AGC Gain 을 측정할 수 있는 영역을 설정합니다. FULL/CENTER/UNDER/UPPER/LEFT/RIGHT 설정이 가능합니다. 기본 값은 FULL 입니다.

C-6. Color Mode : 총 5가지 컬러 모드를 설정할 수 있습니다.

*Note!!* Color : GRAY (기본 값), RAINBOW, IRON, GLOWBOW, 2COLOR.

C-7. Mide Level

 영상 이미지를 세부적으로 표현할 수 있도록 설정합니다. Sharpness 와 동시 동작할 수 없으며, Sharpness 설정 시 OFF 됩니다. OFF, 1~15의 단계로 설정 가능합니다. 기본 값은 OFF 입니다.

C-8. Sharpness Level

 영상 이미지를 Sharpness 설정합니다. Mide 와 동시 동작할 수 없으며, Mide 설정 시 OFF 됩니다. OFF, 1~10의 단계로 설정 가능합니다. 기본 값은 OFF 입니다

C-9. Image Freeze

 이미지를 저장하여 저장된 이미지를 화면에 보여줍니다. ON/OFF 설정이 가능하며, 기본 값은 OFF 입니 다.

C-10. Color Inverse : 화면의 색상을 반전시킵니다. 기본 값은 OFF입니다. (ON / OFF)

C-11. Digital Zoom

 Digital ZOOM(최대 4배)의 사용 여부를 설정합니다. 기본 값은 OFF입니다. (ON / OFF)

#### **D.PTZ - [Basic]**

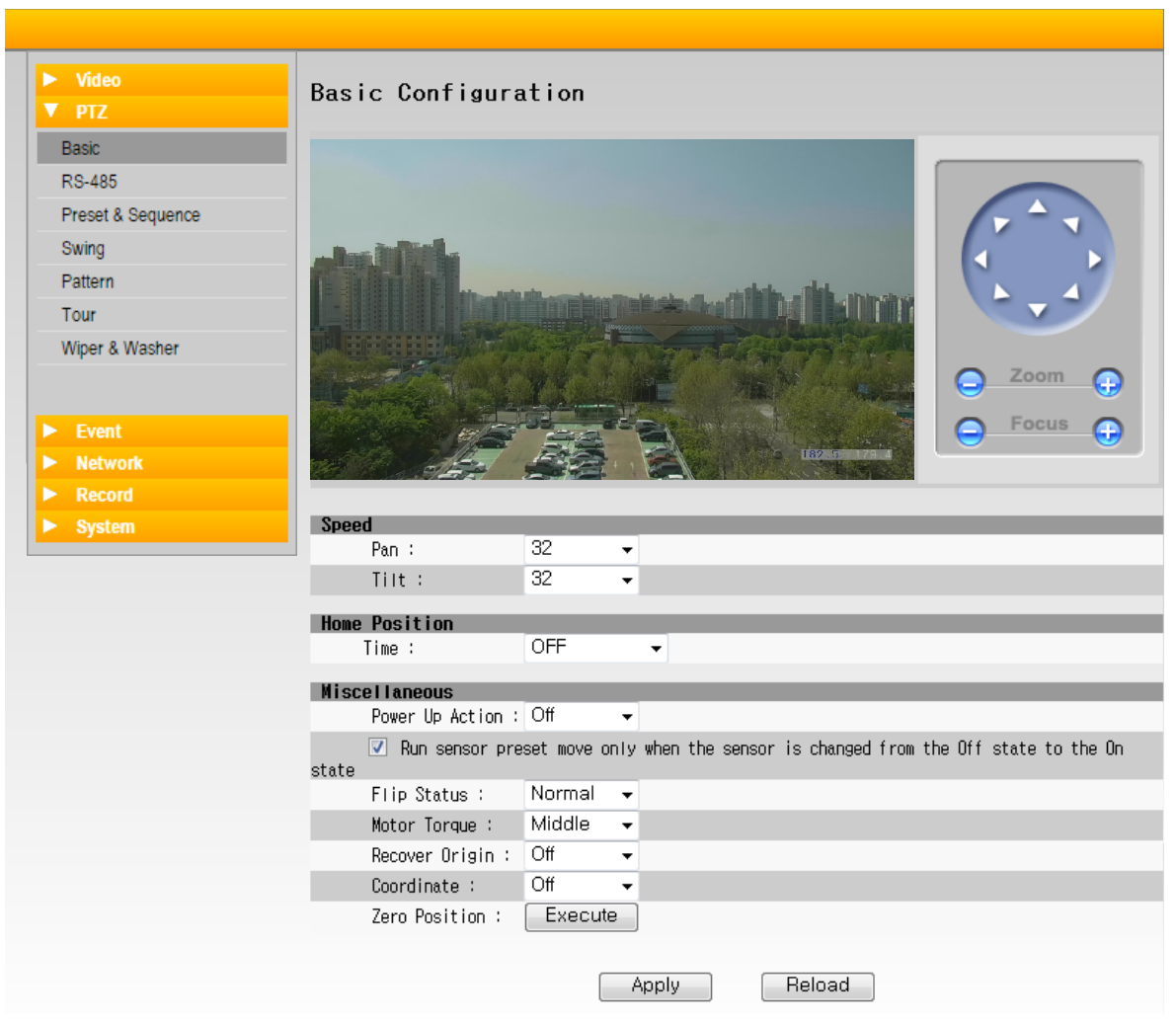

- D-1. Speed : Pan/Tilt 속도를 설정합니다. 기본 값은 각각 32입니다. (1 ~ 63)
- D-2. Home Position

 설정된 시간 동안 명령이 없을 경우 사용자가 지정한 동작으로 자동 전환됩니다.

 - Time : 자동 동작에 대한 시간을 설정합니다. 15초씩 설정가능하며, 285초까지 설정 가능합니다.

 - Mode : 자동 동작을 설정합니다. AUTO(마지막동작), PRESET(255), PATTERN(8), SWING(8), TOUR(20) 설정이 가능합니다.

D-3. Power Up Action

 재 부팅 시 Preset, Swing. Tour 등 PTZ의 마지막 동작을 수행하도록 설정합니다. 기본값은 OFF 입니다. □를 Check하면 센서 상태가 OFF일 경우에만 PRESET 이동을 합니다.

- D-4. FLIP Status : 제품의 반전 설치를 위한 기능입니다.
- D-5. Motor Torque : 모터의 세기를 조절합니다.
- D-6. Recover Origin : Pan/Tilt가 일정이상 틀어짐이 발생하면 위치를 자동 보정하는 기능입니다.
- D-7. Coordinate : 좌표에 대한 OSD 를 ON/OFF 합니다
- D-8. Zero Position : 초기위치(000.0, 000.0)로 이동합니다.

### **E.PTZ - [RS-485]**

RS-485 포트를 통해 외부 컨트롤러 장치로 PTZ를 제어할 수 있습니다. 컨트롤러로 PTZ를 제어하기 위해 RS-485 단자의 환경을 설정합니다.

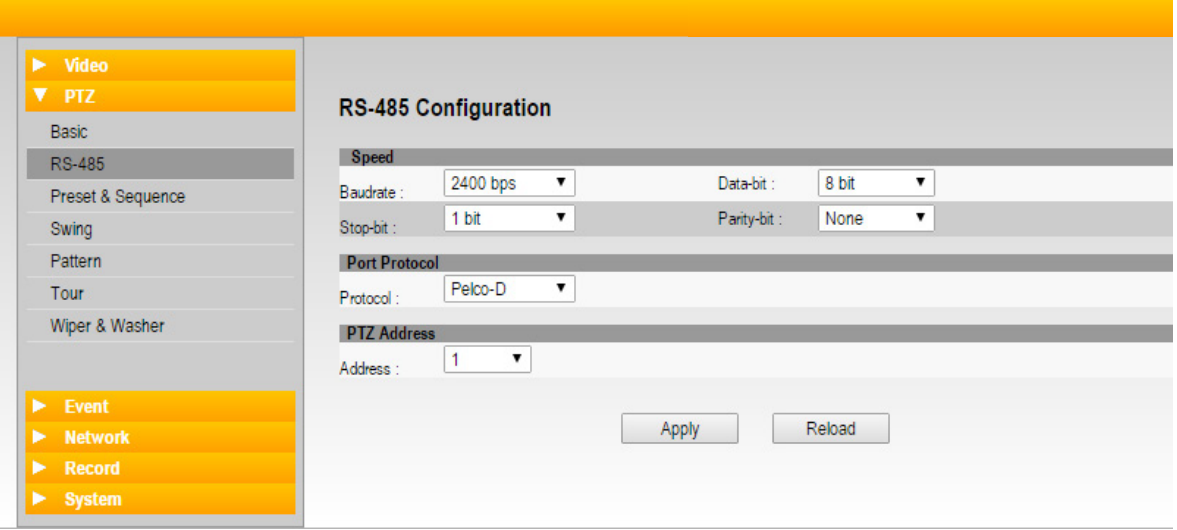

- E-1. Baud Rate
	- 통신 속도를 설정합니다.

 2400/4800/9600/19200/38400 bps 설정이 가능하며, 기본값은 2400 bps입니다.

E-2. Data-bit : 데이터 비트를 설정합니다. 기본값은 8 bit 입니다.

E-3. Stop-bit : 정지 비트를 설정합니다. 기본값은 1 bit입니다.

- E-4. Parity-bit : 에러 검출 비트를 설정합니다. 기본값은 None 상태입니다.
- E-5. Protocol : 통신 프로토콜을 설정합니다. 기본값은 Pelco-D 입니다.
- E-6 Address : Camera의 Address를 설정합니다. 기본값은 1 입니다.

### **F. PTZ - [Preset & Sequence]**

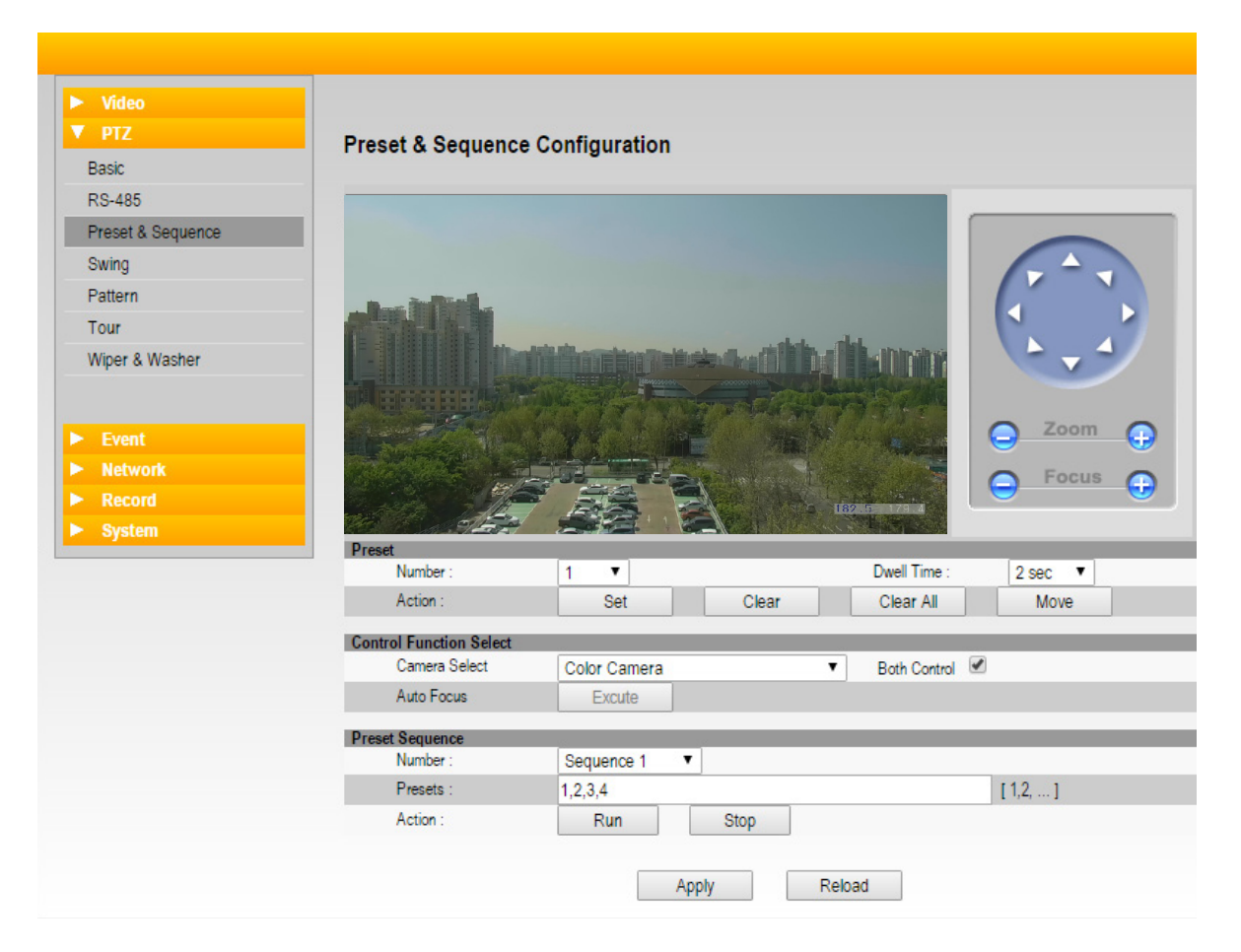

#### F-1. Preset

 Preset을 설정하고, 설정된 Preset을 연결 동작으로 저장할 수 있습니다

F-1-1. Number

 Preset 번호를 설정합니다. 1부터 255까지 255개의 Preset 설정이 가능하며, 기본값은 1 입니다.

- F-1-2. Action : Preset을 설정하거나 설정된 Preset을 삭제합니다.
	- Set
	- PTZ 컨트롤러를 사용하여 설정할 위치로 영상을 이동합니다.
	- 프리셋 번호(Number 1 ~ 255)와 동작 대기 시간(Dwell 1sec ~ 60sec)을 설정합니다.
	- 'Set' 버튼을 클릭하면 완료되며, [Undefined]가 사라집니다.
	- Clear
	- 삭제 할 프리셋 번호를 선택합니다.
	- 'Clear' 버튼을 클릭하면 완료되며, [Undefined]가 나타납니다.
	- Move
	- 이동 할 프리셋 번호를 선택합니다.
	- 'Move' 버튼을 클릭하면 선택 된 프리셋 번호의 위치로 이동합니다.
- F-2. Control Function Select

 Color Camera 또는 Thermal Camera를 선택하여 영상의 오른쪽 PTZ 컨트롤러를 이용하여 영상 위치, Zoom, Focus를 제어합니다. (Thermal Camera의 경우 Zoom 제어는 150mm Zoom Lens 옵션에서만 조절 가능합니다.)

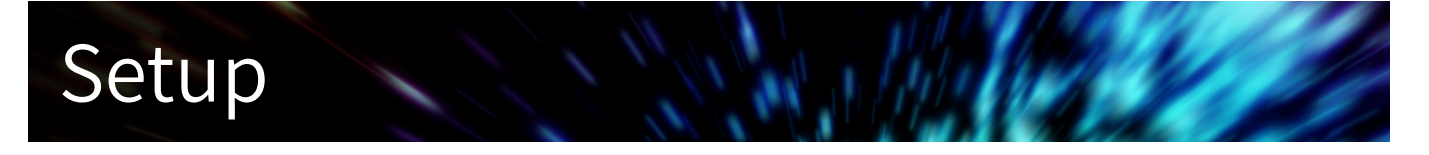

- F-3. Preset Sequence : Preset으로 지정된 번호들을 순차적으로 이동하도록 설정합니다.
	- Number : Sequence 번호를 설정합니다. 1~8 설정이 가능하며, 기본값은 1 입니다.
	- Presets : 저장된 Preset 을 순차적으로 이동하도록 설정합니다.
	- 예) 1,3,4 : Preset 1 → Preset 3 → Preset 4 순으로 이동합니다.

### **G.PTZ - [Swing]**

Pan/Tilt를 상하 좌우로 반복동작을 실행합니다.

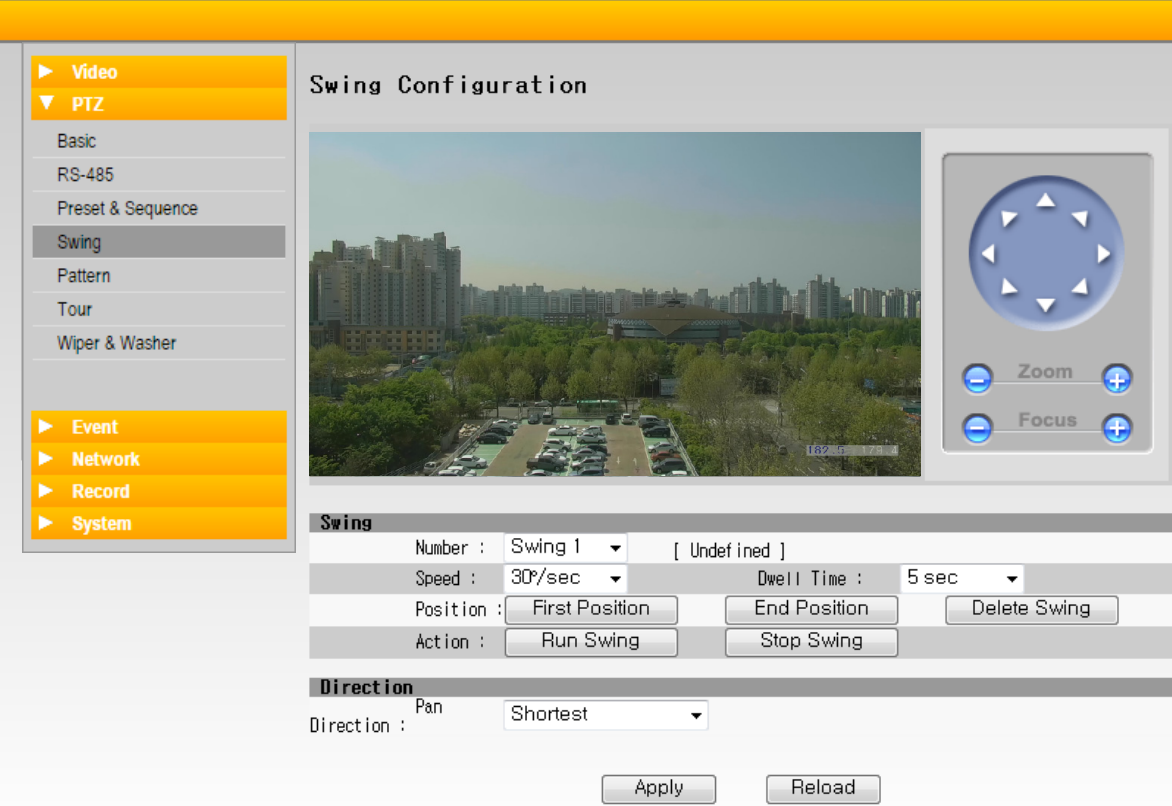

G-1. Swing

- Number : Swing 1~8 까지 설정 가능합니다.
- Dwell Time : Swing 동작 대기 시간을 설정합니다.
- Position : 동작 구간을 설정합니다.
	- First Position : Swing 동작의 시작 지점을 설정합니다. 영상 오른쪽에 위치한 PTZ 컨트롤러를 이용하 여 시작 지점으로 이동 후 'First Position' 버튼을 클릭합니다.
	- End Position : Swing 동작의 마지막 지점을 설정합니다. 영상 오른쪽에 위치한 PTZ 컨트롤러를 이용 하여 마지막 지점으로 이동 후 'End Position' 버튼을 클릭합니다.
	- Delete Swing : 설정 된 Swing을 삭제합니다.
	- Run Swing : Number에서 선택 된 Swing을 동작합니다.
	- Stop Swing : Swing 동작을 정지합니다.
- G-2. Direction

 Swing의 방향을 설정합니다.

- Shortest : 설정된 두 좌표(First Position, End Position)의 최단 거리로 동작합니다.
- Clockwise : 시계방향으로 동작합니다.
- Counter Clockwise : 반 시계방향으로 동작합니다.

### **H.PTZ - [Pattern]**

움직임에 대한 패턴을 저장하고, 동작 시킵니다.

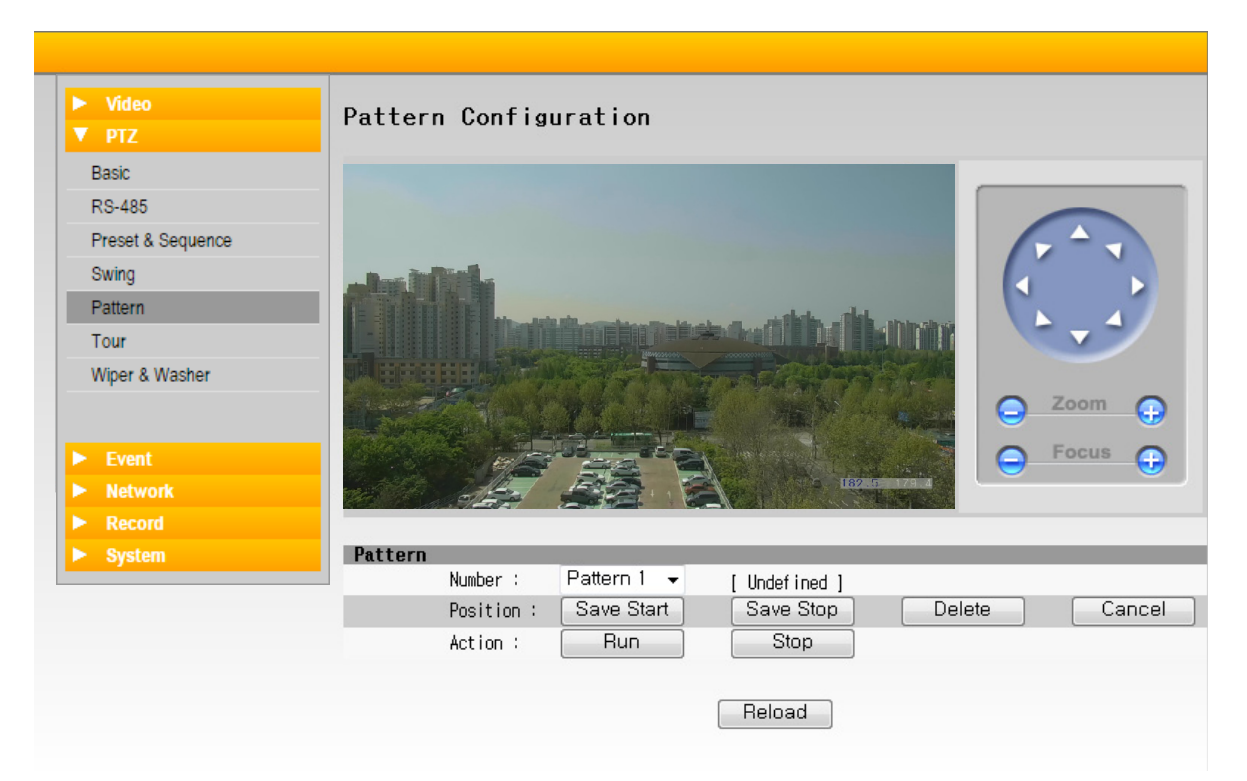

H-1. Number

 Pattern을 1~8 까지 설정 가능합니다. 데이터가 저장되어 있지 않으면 [Undefined]가 표시되며, 저장 시 표시가 사라집니다.

- H-2. Position : Pattern을 설정합니다.
	- Save Start : Pattern 저장을 시작합니다. Save Start 버튼을 누른 시점부터 저장됩니다.
	- Save Stop : Pattern 저장을 완료합니다. 저장이 완료 되면 [Undefined]가 표시가 사라집니다.
	- Delete : Number에서 선택 된 Pattern을 삭제합니다.
	- Cancle : Pattern 설정을 취소합니다.

H-3. Action : 패턴을 동작시키거나 정지합니다.

- Run Pattern : Number에서 선택 된 Pattern 동작합니다.
- Stop Pattern : 동작 중인 Pattern 정지합니다.

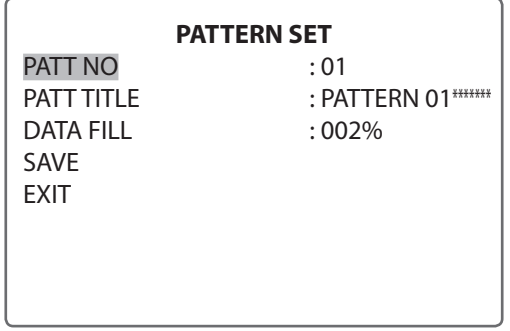

### **I.PTZ - [Tour]**

Group Tour를 설정합니다. 1~8 까지 설정 가능합니다.

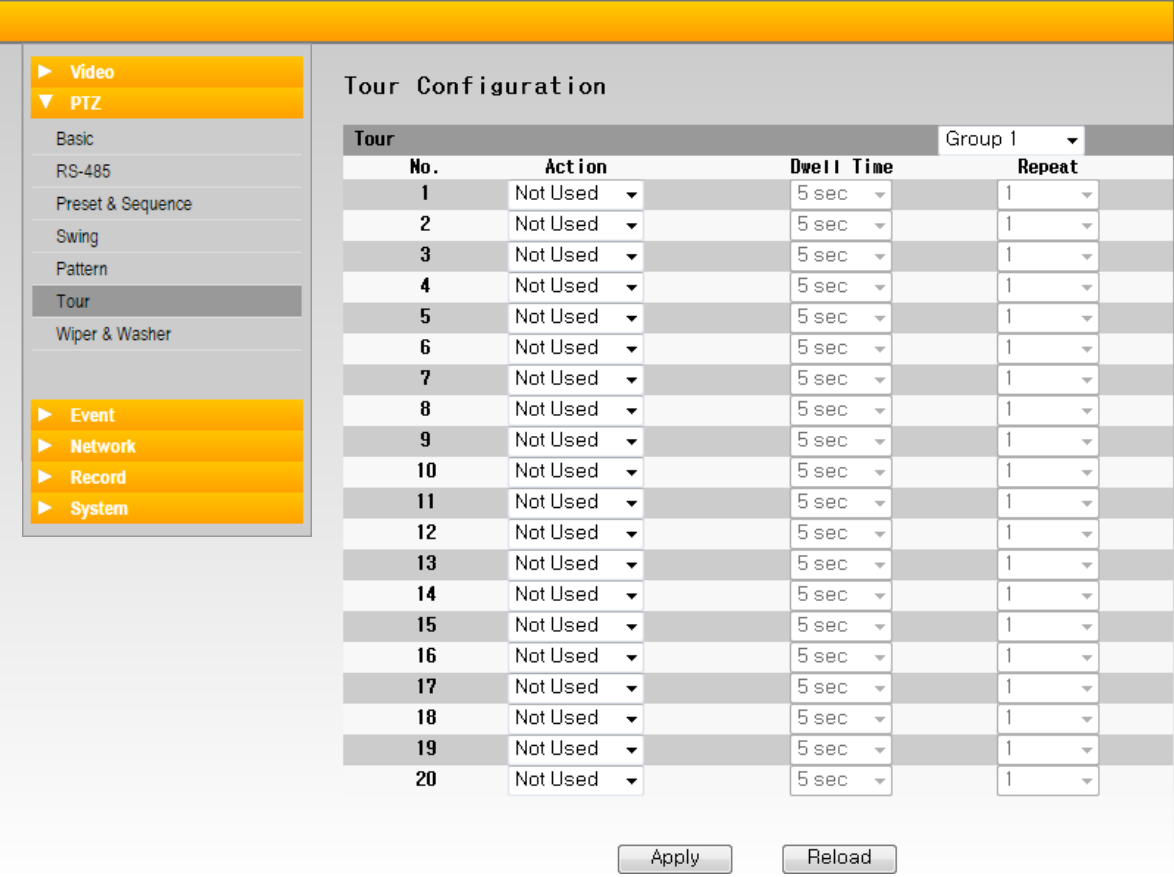

I-1. Action : 해당 그룹에 사용할 Preset, Swing, Pattern을 선택합니다.

I-2. Dwell Time : 다음동작까지 대기 시간을 지정합니다. (1 ~ 60초, 기본 값 5초)

I-3. Repet : 반복횟수를 지정합니다.

### **J. PTZ - [Wiper & Washer]**

컬러 카메라의 와이퍼와 워셔 기능을 설정합니다.

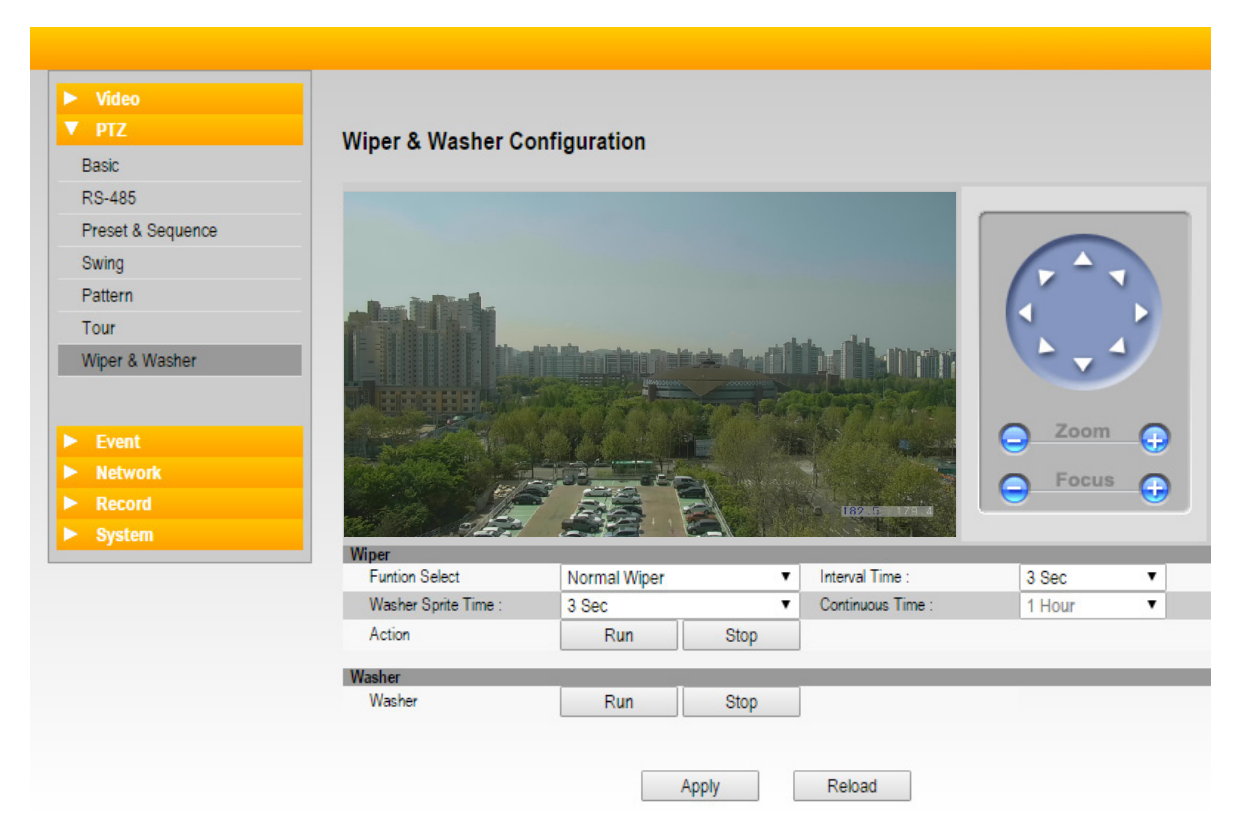

#### J-1. Wiper

 와이퍼 동작 시간 및 워셔(옵션) 분사 시간을 설정합니다.

- J-1-1. Funtion Select
	- Normal Wiper : 기본적인 와이퍼 동작을 실행합니다.
	- Continuous Wiper : 설정한 시간 동안만 와이퍼를 동작합니다.
- J-1-2. Interval Time
	- 와이퍼의 동작 대기 시간을 설정합니다. OFF 선택시 대기 시간 없이 와이퍼가 동작하며, 1초 단위로 1초 부터 59초 까지 설정 가능합니다.
- J-1-3. Washer Sprite Time (옵션)

 Normal Wiper 선택 시 활성화 되며, 워셔 액 분사 시간을 설정합니다. OFF 선택시 워셔 액이 분사되지 않습니다. 1초 단위로 1초 부터 59초 까지 설정 가능합니다.

J-1-4. Continuous Time

 Continuous Wiper 선택시 활성화 되며, 설정시간 동안 와이퍼가 동작합니다. 1시간 단위로 1시간 ~ 24시간 까지 설정 가능합니다.

- J-1-5. Action
	- Run : 사용자가 설정한 값으로 와이퍼 동작을 실행합니다.
	- Stop : 실행 중인 와이퍼 동작을 정지합니다.
- J-2. Washer (옵션)
	- Run : 워셔 액 분사 동작을 실행합니다.
	- Stop : 워셔 액 분사 동작을 정지합니다.

### **K. EVENT - [Motion Detection]**

모션을 감지 기능을 설정합니다.

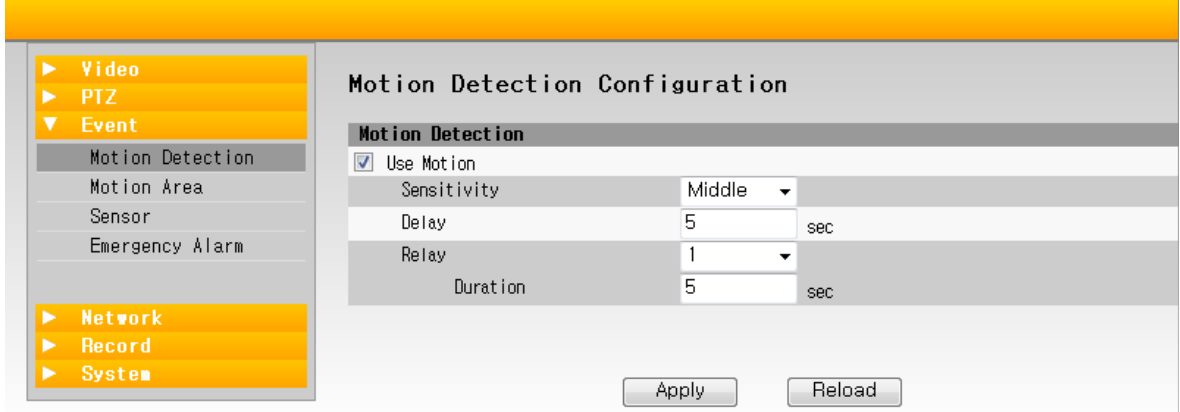

K-1. Sensitivity : 감지에 대한 민감도를 설정합니다. (Low / Middle (기본 값) / High)

K-2. Delay : 모션 감지시 설정 된 시간 동안은 재감지 하지 않습니다.

K-3. Relay : 모션 감지시 Aux 단자를 통한 Relay 동작과 동작 시간을 설정합니다. (None, 1)

#### **L. EVENT - [Motion Area]**

Thermal 영상의 모션 감지 영역을 설정합니다. 16 x 9 의 분할 영역을 마우스로 선택하여 설정할 수 있습니다.

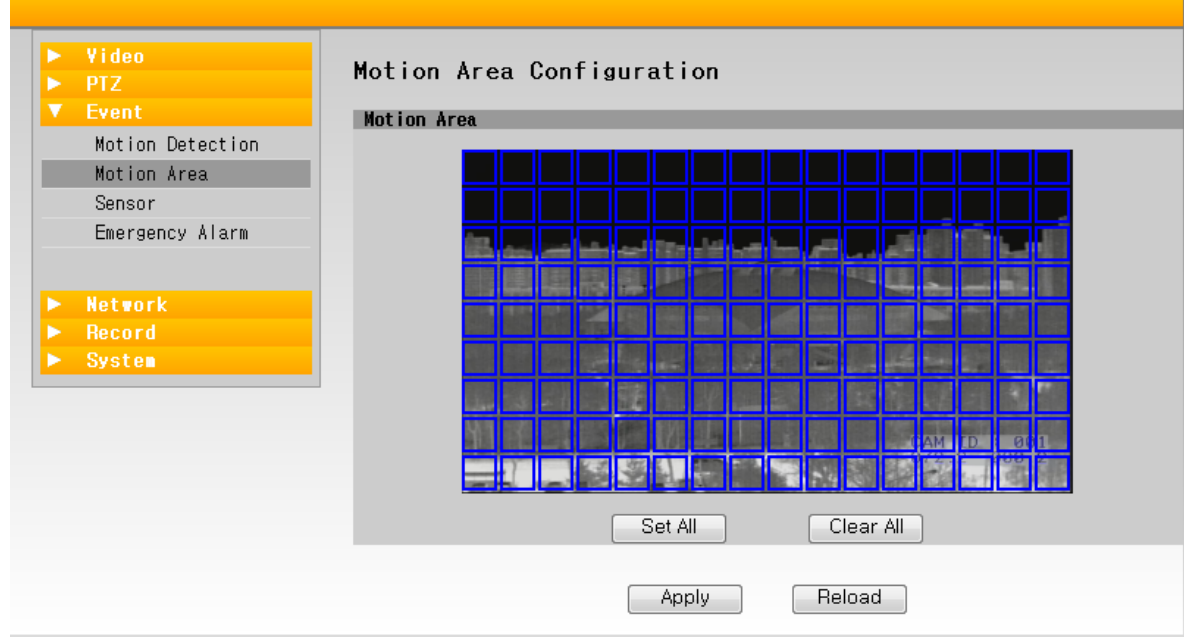

L-1. Set All : 모든 감시 영역을 활성화 합니다. Clear All : 모든 감시 영역을 비활성화 합니다. Apply : 설정된 감시 영역을 저장합니다. Reload : 최근 저장된 감시 영역을 불러옵니다.

### **M. EVENT - [Sensor]**

Sensor 동작을 설정합니다.

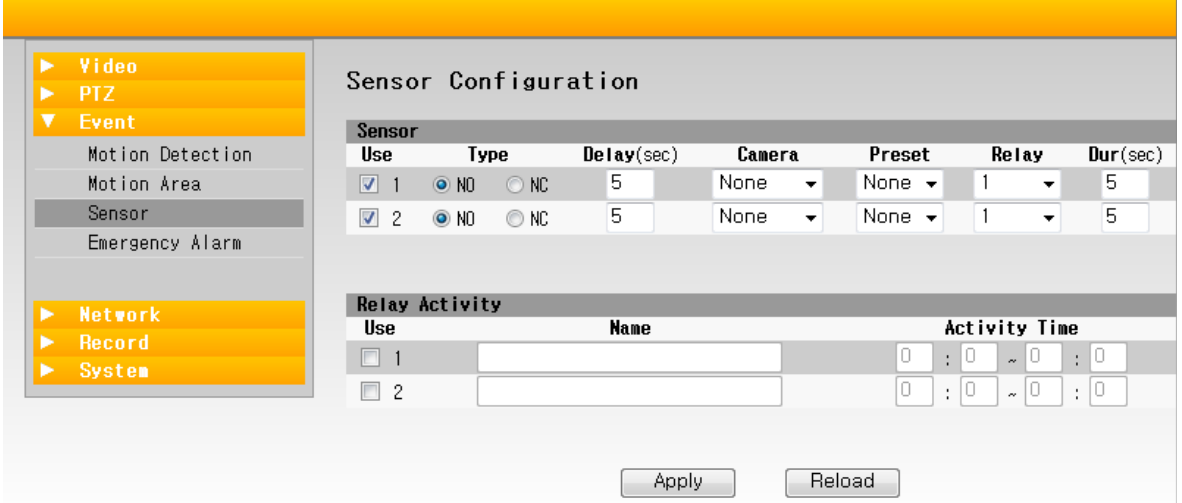

#### M-1. Sensor

- Use : □를 마우스로 클릭하여 Check 상태일 때 활성화됩니다.
- Type : Normal Open/Normal Close를 설정합니다.
- Delay : 동작 시간을 설정합니다.

• Camera : 연동할 카메라를 설정합니다. Sensor Preset / Emergency Alarm, Schedule Recording 등에 사용됩니다. 기본값은 None 상태입니다.

• Preset : 신호 발생 시 동작되는 Preset 번호를 지정합니다.

• Relay : 신호 발생 시 Relay 동작 여부를 설정합니다. None / (Relay) 1 설정이 가능합니다. 기본값은 1 입니다.

• Dur : Duration의 약자로 Sensor 연계동작 시 Relay 동작 시간을 설정합니다. 기본값은 5 (sec) 입니다.

#### M-2. Relay Activity

 설정된 시간에서만 Relay가 동작되도록 지정합니다.

- Use : □를 마우스로 클릭하여 Check 상태일 때 활성화됩니다.
- Name : 명칭을 설정합니다. 해당 Event 발생 시 Log View에서 해당 명칭으로 표시됩니다.
- Active Time : 동작 시간을 설정합니다.

### **N. EVENT - [Emergency Alarm]**

알람 발생시 동작을 설정합니다.

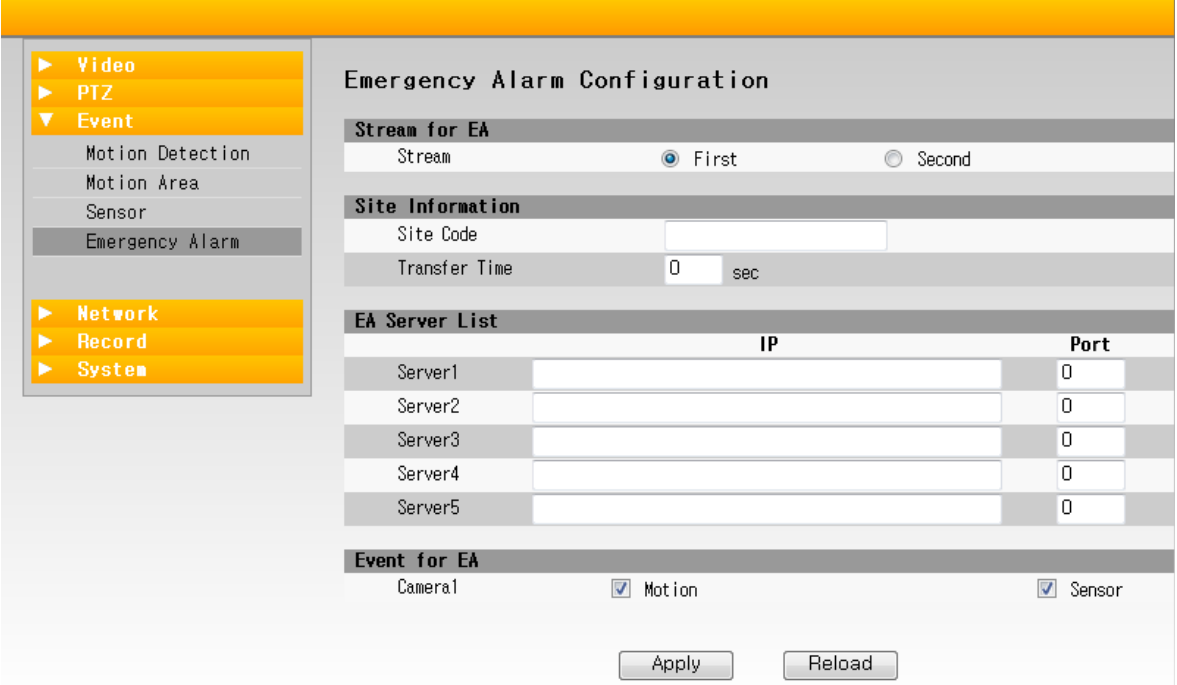

- N-1. Stream for EA : Emergency Alarm 동작시 전송 될 영상 스트림을 설정합니다.
- N-2. Site Information
	- Site code : Site code를 입력합니다.
	- Transfer Time : 영상 전송 시간을 설정합니다.

#### N-3. EA Server list

 EA 영상을 전송할 대상의 IP Address 와 Port를 설정합니다. Server 1~5까지 설정이 가능합니다.

#### N-4. Event for EA

 Emergency Alarm 동작과 연동할 Event를 설정합니다. Motion과 Sensor의 연동이 가능합니다.

### **O. NETWORK - [IP & Port]**

네트워크를 설정합니다.

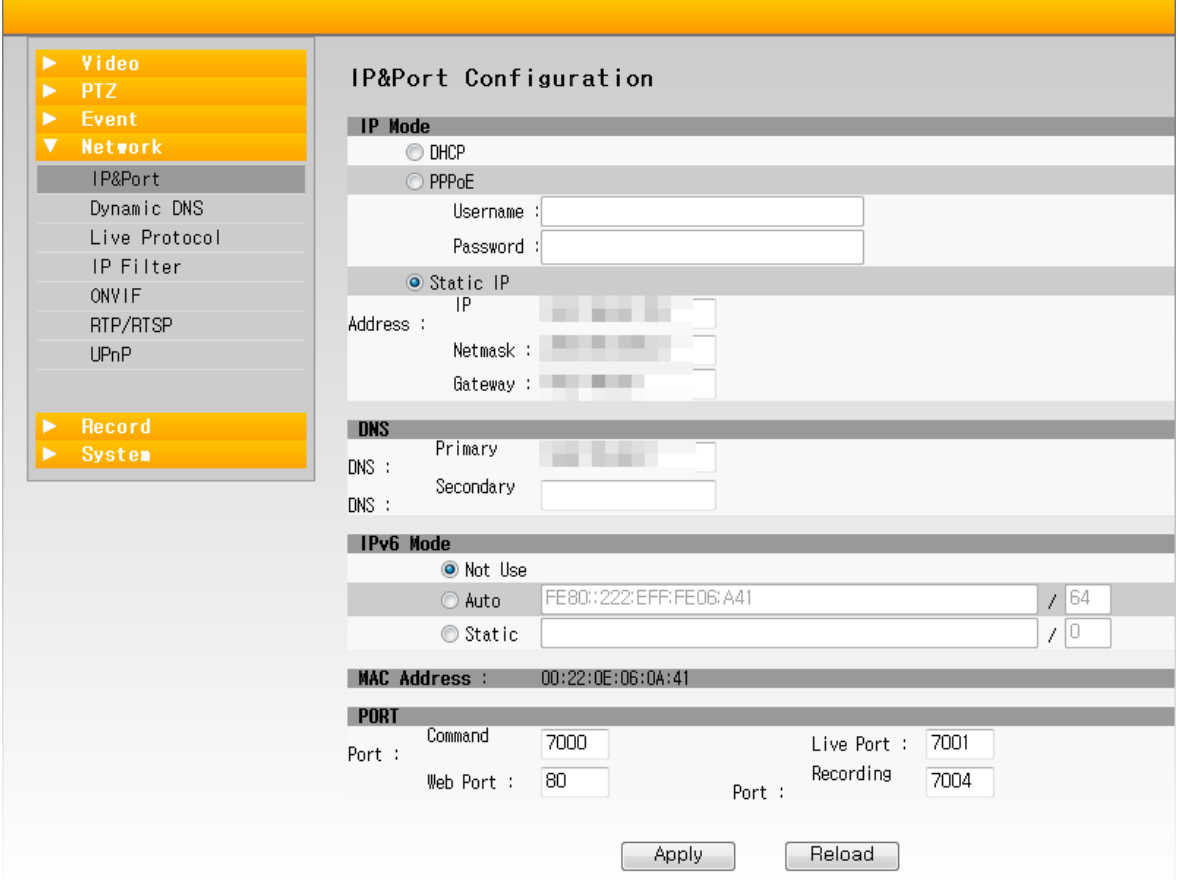

- O-1. IP Mode
	- 네트워크 연결 종류를 선택합니다.
	- DHCP : TCP/IP 통신을 위해 필요한 설정 정보를 자동으로 할당합니다.
	- PPPoE : ADSL 송수신 장비(모뎀) 연결 시 사용합니다.
	- Static IP : 사용자가 IP를 수동으로 설정합니다.
	- IP Address, Netmask, Gateway 주소를 설정해야 합니다.

O-2. DNS : 도메인 서버 주소를 설정합니다. Primary DNS, Secondary DNS 설정이 가능합니다.

- O-3. IPv6 Mode : 네트워크를 IPv6로 설정합니다. Not Use, Auto, Static 설정이 가능합니다.
- O-4. MAC address : 제품의 MAC Address를 표시합니다. (변경 불가)
- O-5. PORT : 연결 Port를 설정합니다.
	- Command Port : 파일 전송 포트를 설정합니다.
	- Live Port : 영상 전송 포트를 설정합니다.
	- Web Port : 접속 포트입니다. 기본값은 Web Port인 80 입니다.
	- Recording Port : 영상 녹화를 위한 포트를 설정합니다.
- O-6. 네트워크 설정을 변경하면, 시스템 재부팅 'System -> System Management -> System Reboot'이 필 요합니다.

### **P. NETWORK - [Dynamic DNS]**

Dynamic DNS 를 설정합니다. (본 제품은 별도의 DDNS 를 제공하지 않습니다.)

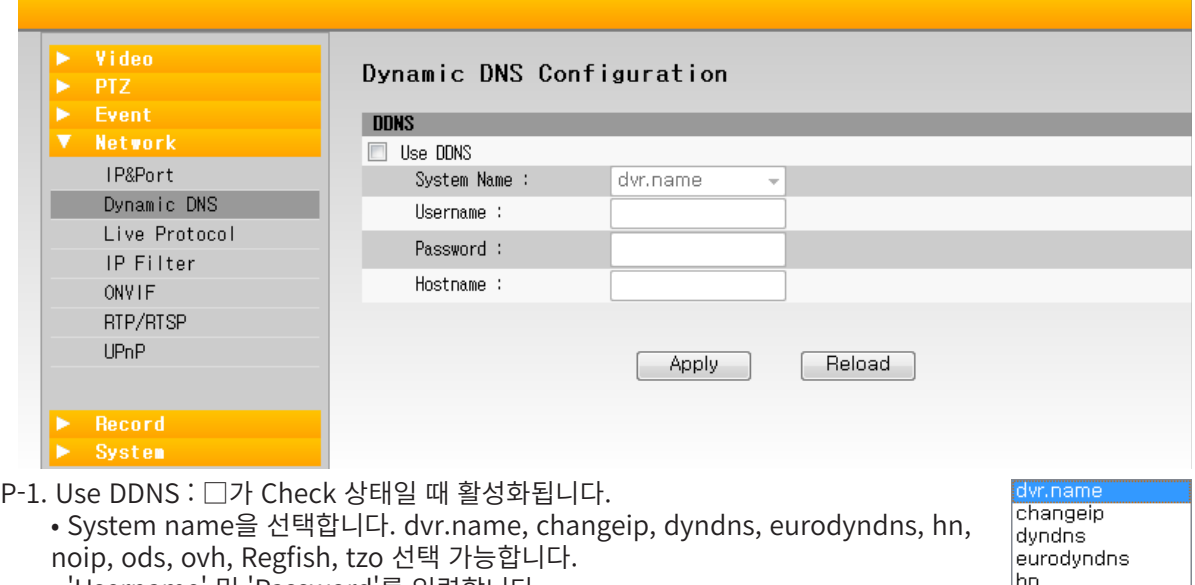

- 'Username' 및 'Password'를 입력합니다. \* 'Username' 및 'Password'를 DDNS 시스템에 등록 해야 합니다.
- Hostname : 호스트 이름을 입력합니다.
- 'Apply' 버튼을 눌러 설정 완료합니다.
- P-2. 네트워크 설정을 변경하면, 시스템 재부팅 'System -> System Management -> System Reboot'이 필 요합니다.

noip  $\overline{\text{ods}}$ ovh Regfish tzo

#### **Q. NETWORK - [Live Protocol]**

영상 전송을 위한 프로토콜을 설정합니다. 기본값은 TCP 입니다.

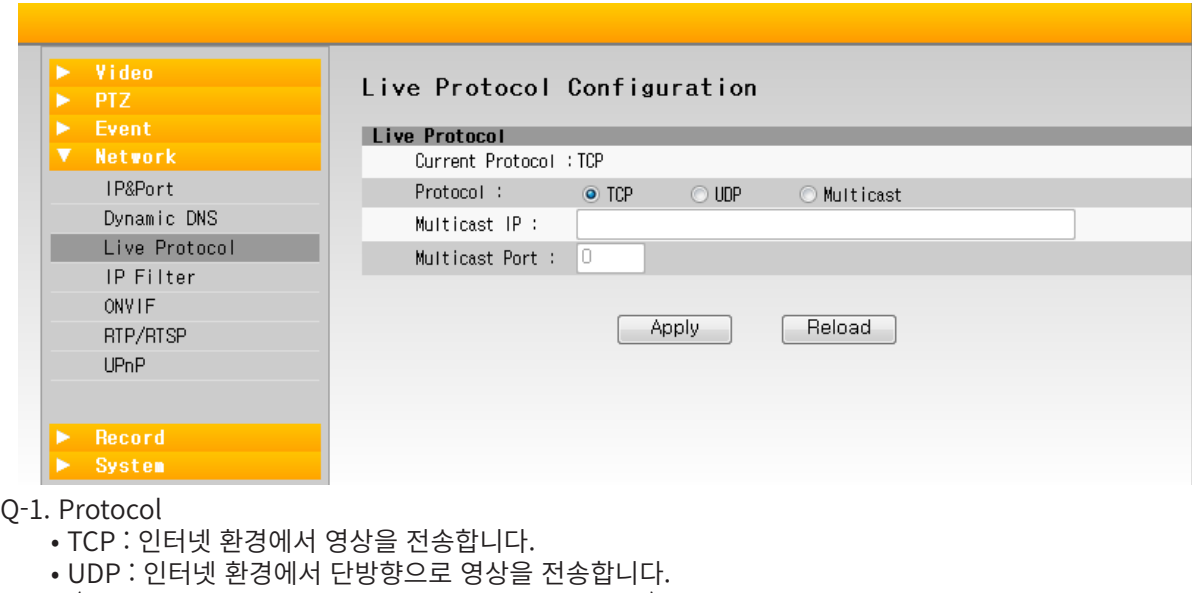

- (영상 전송에 대한 데이터 패킷을 보증하지 않습니다.)
	- Multicast : 둘 이상의 그룹 수신자에게 동시에 전송하도록 설정합니다.
		- Multicast IP, Multicast Port 설정할 수 있습니다.

### **R. NETWORK - [IP Filter]**

IP 주소를 관리하는 기능입니다. 접속되는 IP에 대해 차단/허용을 설정할 수 있습니다. 기본 값은 Allow All 입 니다.

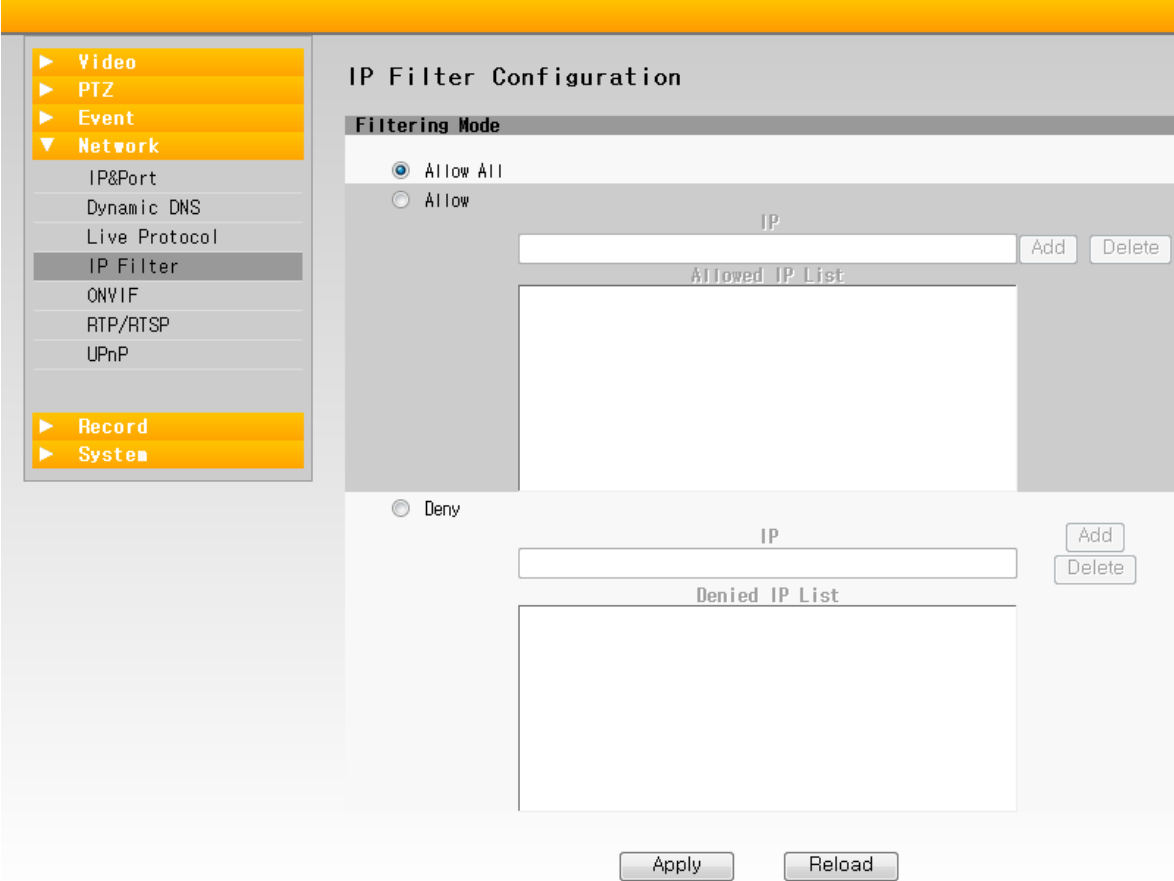

R-1. All Allow : 모든 IP를 허용합니다.

R-2. Allow : 허용할 IP 주소를 등록합니다.

R-3. Deny : 차단할 IP 주소를 등록합니다.

### **S. NETWORK - [ONVIF]**

ONVIF를 설정합니다.

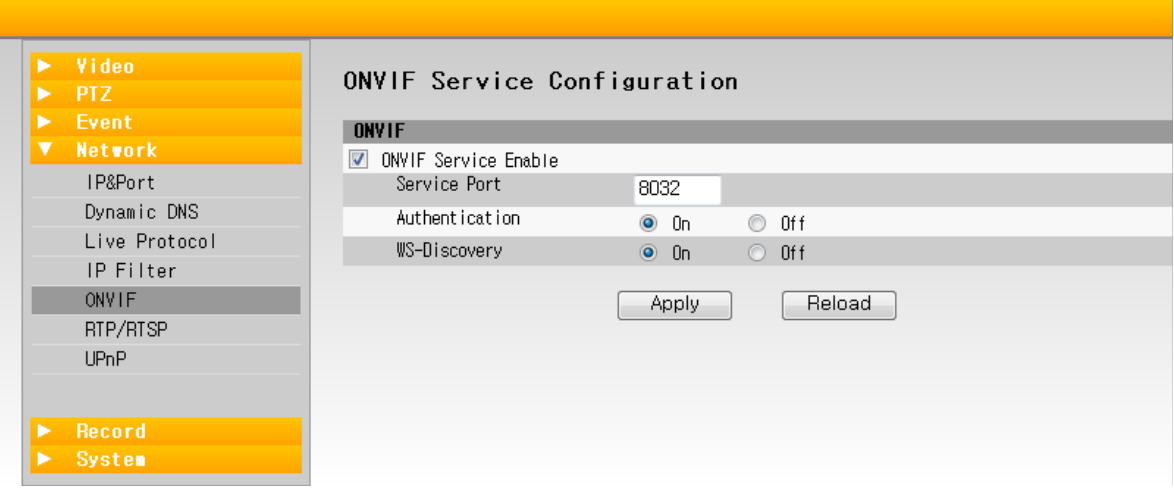

- S-1. ONVIF Service Enable: □가 체크 상태일 때, ONVIF 사용 상태로 활성화 됩니다.
- S-2. Service Port

 사용 포트를 설정합니다. 1024 ~ 65535까지 설정 가능합니다. 기본 값은 8032 포트입니다.

- S-3. Authentication : 인증 기능을 활성화합니다. 기본 값은 ON 입니다.
- S-4. WS-Discovery : 장치 검색에 대한 Web Service를 사용합니다. 기본 값은 ON 입니다.

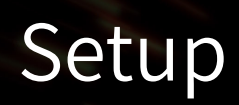

### **T. NETWORK - [RTP/RTSP]**

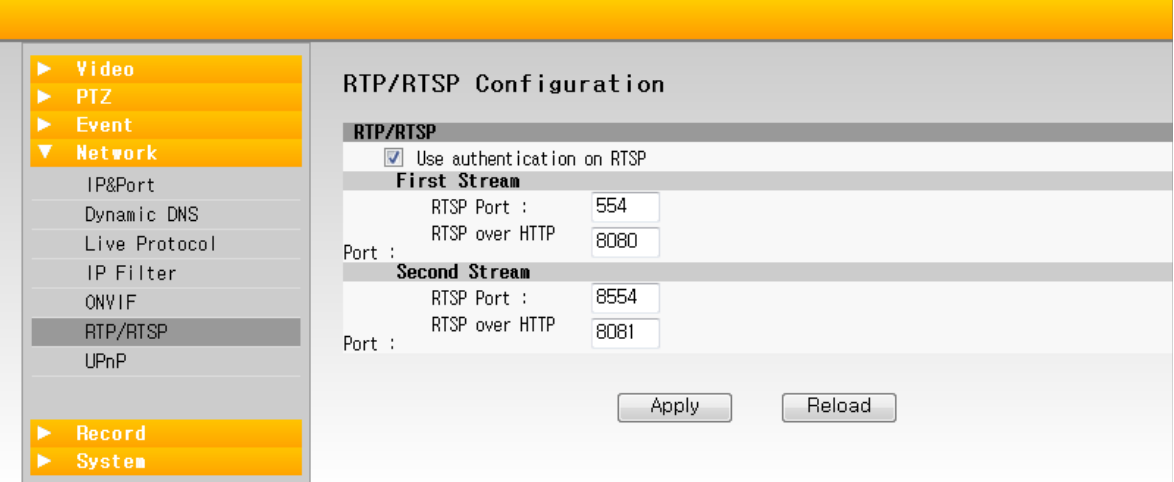

#### T-1. Use authentication on RTSP

 □가 체크 상태일 때, 인증 서비스를 활성화 합니다. 기본 값은 활성화 상태입니다.

T-2. RTP/RTSP

 지속적인 영상을 전송 받기 위해 RTP/RTSP 서비스를 설정하는 기능입니다. 각 제어에 대한 포트를 설정할 수 있습니다. (RTSP : 동작/정지를 위한 제어신호, RTP : 영상데이터 전송)

#### **U. NETWORK - [UPnP]**

네트워크 상 표시되는 이름을 설정합니다. 기본값은 'Camera - MAC address' 형식으로 표시됩니다.

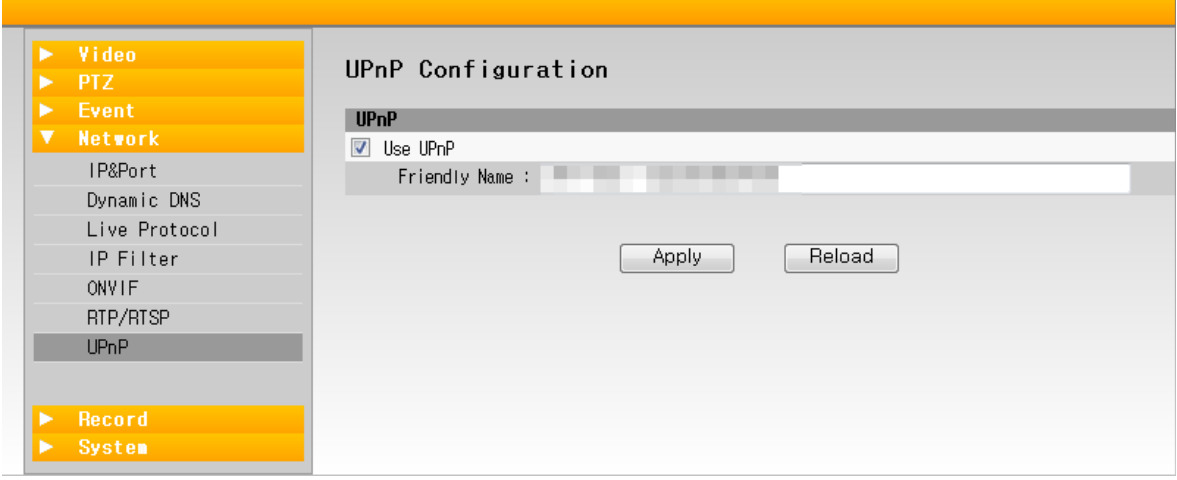

#### **V. RECORD - [Storate Device]**

IP Board에 삽입된 Micro SD 의 정보 및 저장상태를 확인합니다. 또한 Micro SD 에 영상 녹화/정지 하거나 데 이터를 포맷할 수 있습니다.

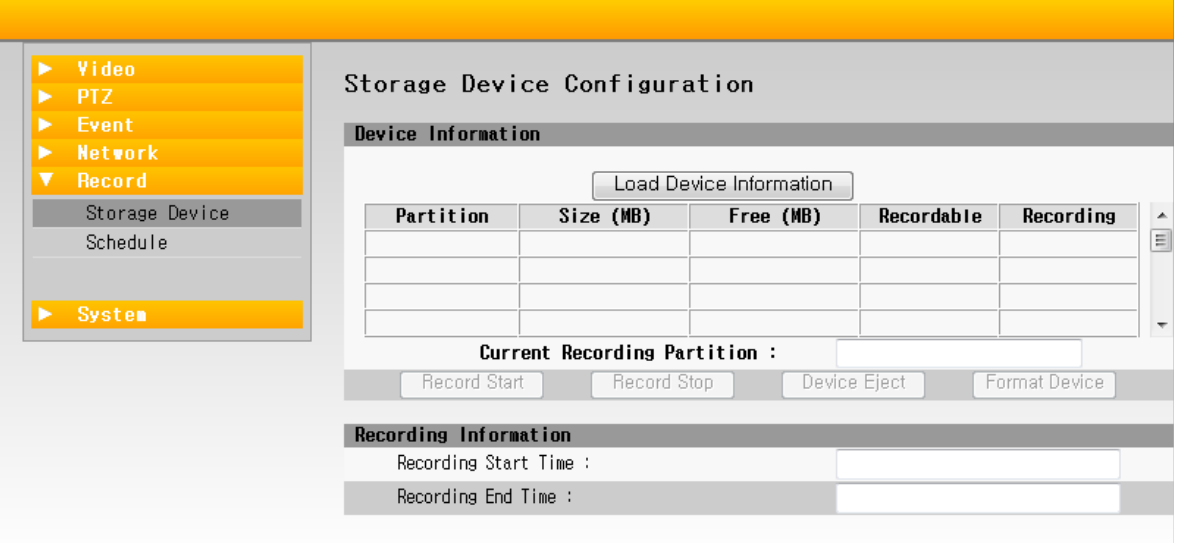

- V-1. Device Information
	- Load Device Information : Micro SD 메모리의 정보를 불러옵니다. (저장공간, 남은 메모리 영역, 영상 저장 상태 등)
	- Record Start : 영상 데이터 저장합니다.
	- Record End : 영상 데이터 저장 종료합니다.
	- Device Eject : 장치를 분리합니다.
	- Format Device : 메모리 초기화합니다.

V-2. Recording Information : 저장된 영상에 대해 시작시간과 종료시간을 확인할 수 있습니다.

#### **W. RECORD - [Schedule]**

영상 녹화 시점에 대한 설정을 할 수 있습니다. 일정예약, 행동감지, 센서감지 등의 이벤트가 발생 시 예약 녹화 설정이 가능합니다.

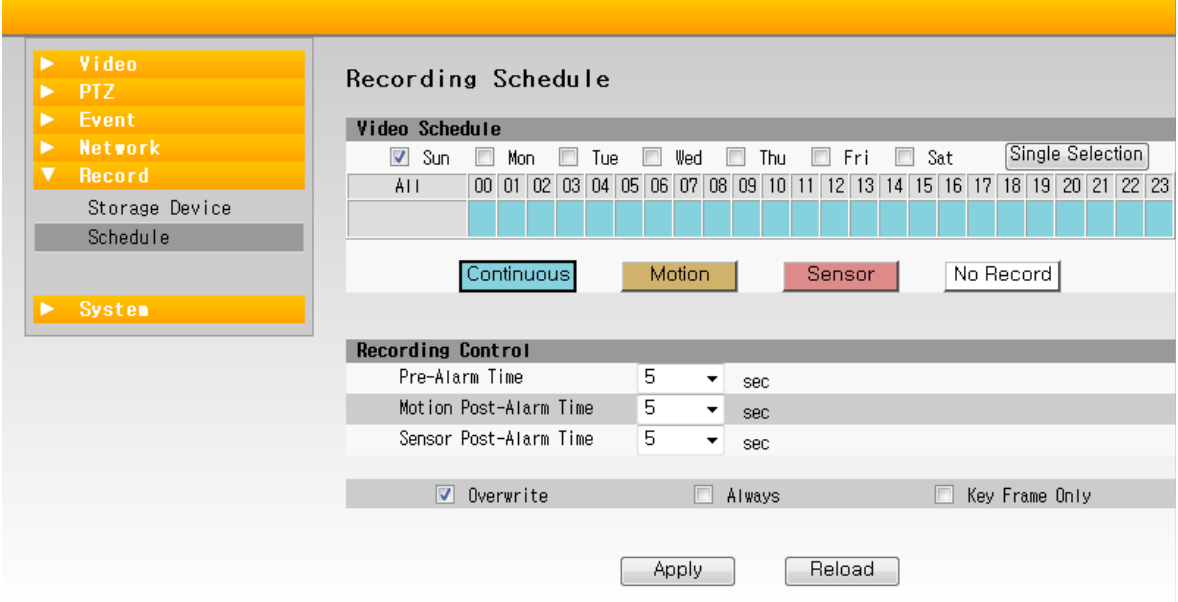

W-1. Video Schedule

- Continuous : 연속 영상 데이터를 저장합니다.
- Motion : 움직임 감지시 영상 데이터를 저장합니다.
- Sensor : 센서 간지시 영상 데이터를 저장합니다.
- No Record : 영상을 녹화하지 않도록 설정합니다.

W-2. Recording Control

- Pre-Alarm Time : 알람 발생시 녹화 시간을 설정합니다.
- Motion Post-Alarm Time : 움직임 감지시 녹화 시간을 설정합니다.
- Sensor Post-Alarm Time : 센서 감지시 녹화 시간을 설정합니다.

### **X. SYSTEM - [System Management]**

카메라의 버전 및 서버 버전을 확인할 수 있으며, 업데이트 할 수 있습니다.

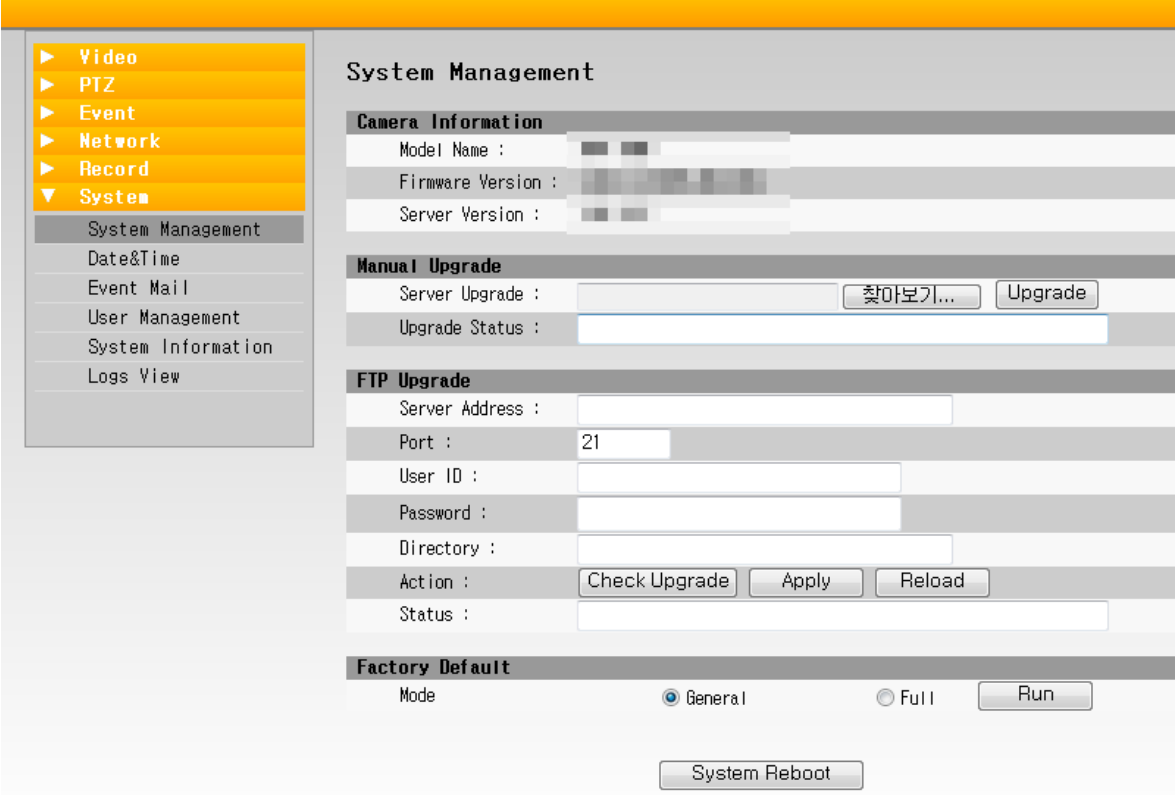

- X-1. Camera Information : 제품 정보를 표시합니다.
	- Model Name : 제품 모델명을 확인할 수 있습니다.
	- Firmware Version : 카메라 펌웨어의 버전 및 업데이트 날짜를 확인할 수 있습니다.
	- Server Version : 제품에 내장된 웹 프로그램 버전을 확인할 수 있습니다.
- X-2. Manual Upgrade : 웹 브라우저(HTTP방식)를 이용하여 업데이트를 진행합니다.
	- Server Upgrade : 업데이트 할 파일을 설정합니다.
	- Upgrade Status : 업데이트 진행 상태가 표시됩니다.
- X-3. FTP Upgrade : U파일 전송 방식(FTP방식)을 사용하여 업데이트를 진행합니다.
	- Server Address : 전송할 서버의 주소를 설정합니다.
	- Port : 전송 포트를 설정합니다. 기본 값은 21 입니다.
	- User ID : 서버 인증용 ID를 설정합니다.
	- Password : 서버 인증용 비밀번호를 설정합니다.
	- Directory : 업데이트 할 파일을 설정합니다.
- X-4. Action
	- Check Upgrade : 제품의 버전과 업데이트 파일 버전 비교하여 업데이트 상태를 체크합니다.
	- Apply : 설정된 파일로 업데이트를 진행합니다.
	- Reload : 버전 정보를 불러옵니다.

X-5. Status : 업데이트 진행상태를 표시합니다.

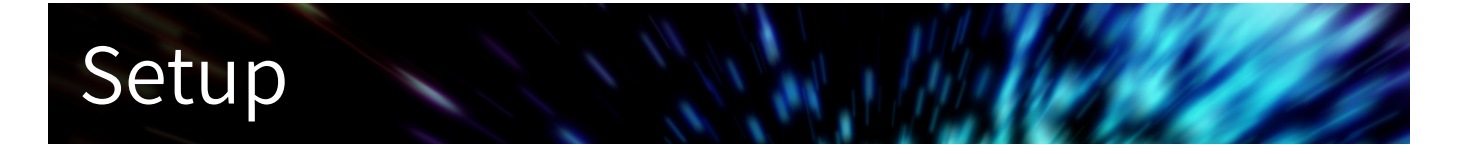

- X-6. Factory Default : 저장된 데이터를 초기화 합니다.
- X-7. System Reboot : 데이터 초기화에 대한 정보 수정을 위해 웹 프로그램(IP Board)을 초기화합니다. (카 메라는 초기화되지 않습니다.)

#### **Y. SYSTEM - [Date&Time]**

시스템의 날짜와 시간을 설정합니다.

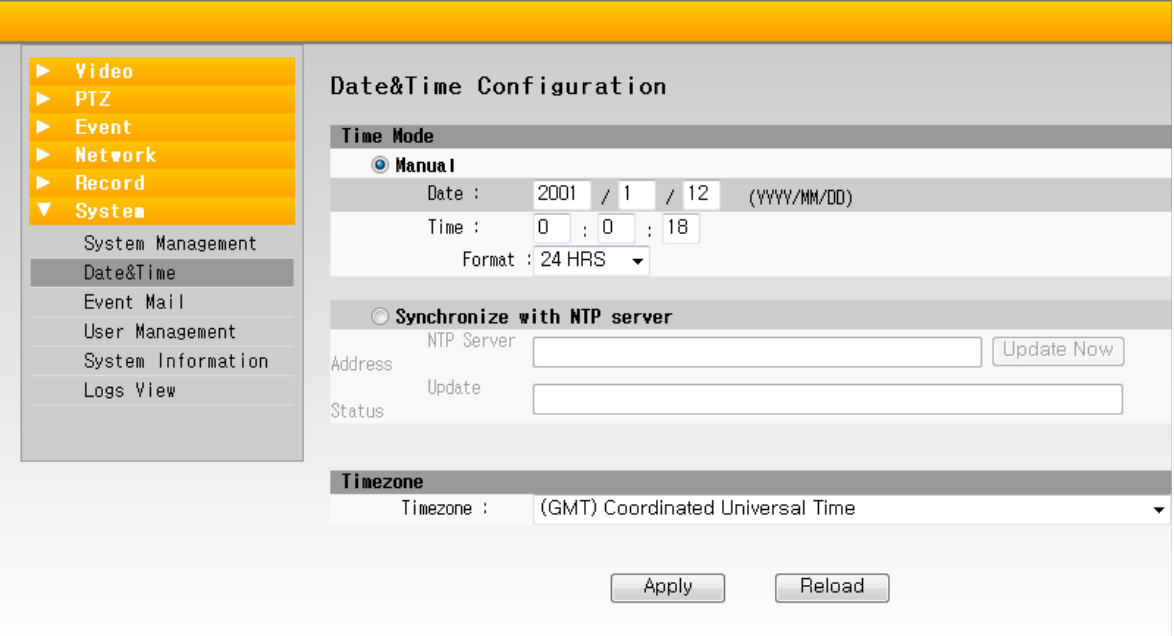

Y-1. Manual : 사용자가 날짜와 시간을 직접 설정합니다.

- Y-2. Synchronize with NTP Server : 서버에서 날짜와 시간을 불러옵니다.
	- NTP Server Address : 날짜와 시간정보를 불러올 서버를 설정합니다.
	- Update Status : 서버 지정 시 업데이트 진행상태가 표시됩니다.

Y-3. Timezone : 표준 시간대를 설정합니다.

### **Z. SYSTEM - [Event Mail]**

Event 발생 시 설정된 메일로 내용을 전송합니다.

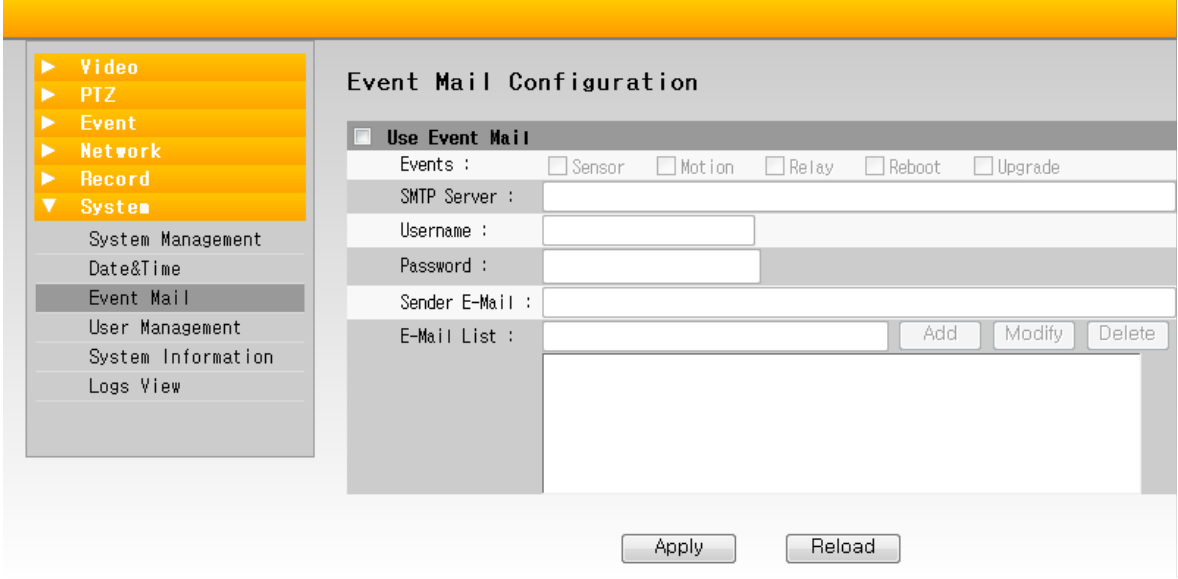

- Z-1. Use Event Mail : 메일 전송 기능을 활성화 / 비활성화 합니다.
- Z-2. Events : 센서감지, 움직임감지, 신호감지, 재부팅, 업데이트 시 메일 전송이 가능합니다.
- Z-3. SMTP Server : 보내는 서버를 설정합니다.
- Z-4. Username : 메일 인증용 ID를 설정합니다.
- Z-5. Password : 메일 인증용 비밀번호를 설정합니다.
- Z-6. Sender E-Mail : 전송할 E-Mail를 설정합니다.
- Z-7. E-mail List : 전송 받을 E-Mail를 설정합니다. (다중 전송 가능)

### **AA. SYSTEM - [User Management]**

사용자 권한을 설정합니다.

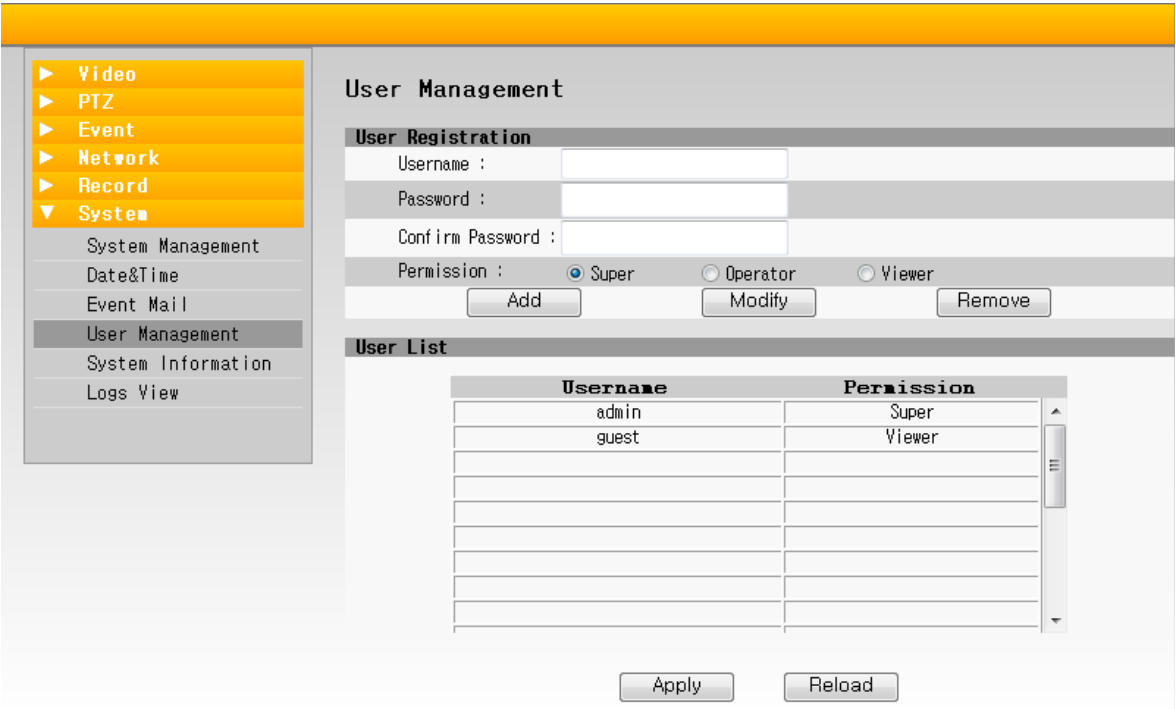

AA-1. User Registration : 사용자를 등록 및 권한을 설정합니다

- User Name : 사용자 이름을 설정합니다.
- Password : 사용자 암호를 설정합니다.
- Permissing : 사용자 그룹을 설정합니다. (Super, Operator, Viewer)
- Add : 사용자를 추가합니다.
- Remove : 사용자를 삭제합니다.

AA-2. User List : 등록된 사용자 정보를 보여줍니다.

### **BB. SYSTEM - [System Information]**

제품에 설정 상태를 확인할 수 있으며, 현재 설정 상태를 저장하거나 불러올 수 있습니다.

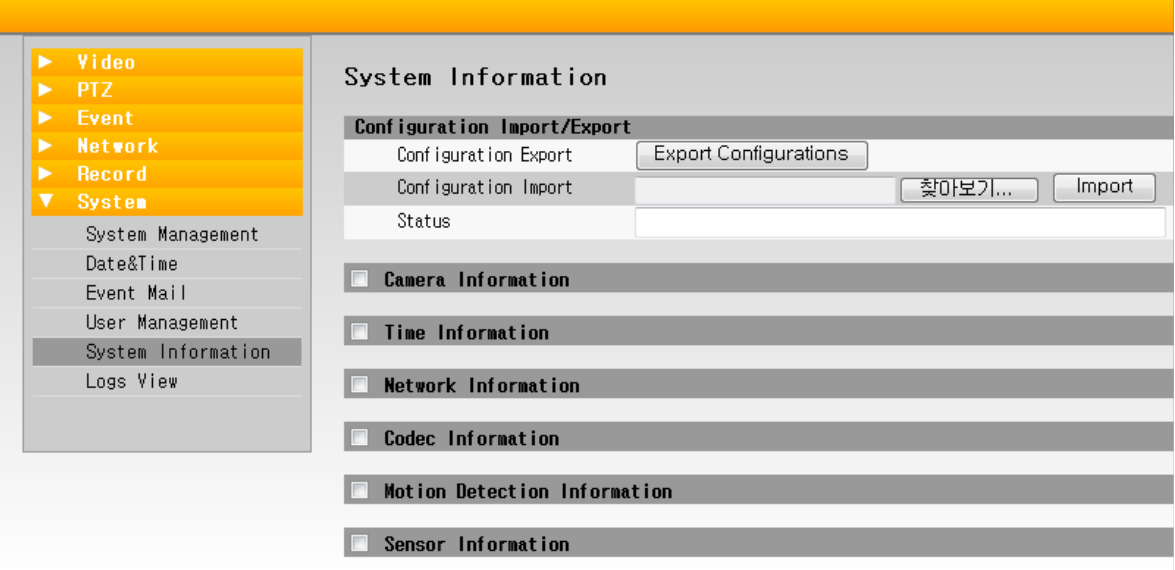

المناقب

W.

### **CC. SYSTEM - [Logs View]**

System 정보 또는 Event 발생 시 해당 내용을 표시합니다.

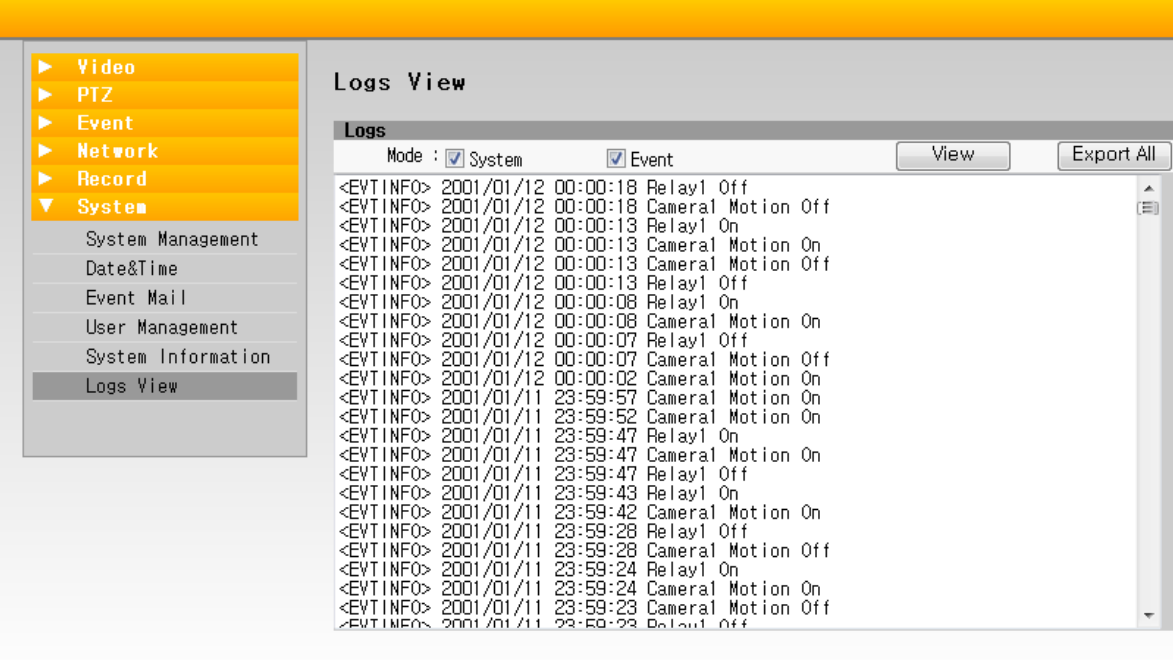

**MAR** 

œ

CC-1. Export All : cvs 파일 형식으로 시스템 로그를 저장합니다.

## 문제 해결

제품에 문제가 발생되었을때 다음사항을 확인해주세요.

#### **화면에 아무것도 보이지 않을 경우**

영상이 화면에 보이지 않을 경우, 카메라와 시스템간의 케이블 연결 상태를 확인하십시오. 케이블이 연결이 정상적이어도 영상이화면에 보이지 않을경우, 카메라의 전원을 확인하십시오. 위의 사항이 정상적으로 연결 되어도 영상이 보이지 않을 경우에는 전문 서비스 센터의 서비스를 받으시길 권장 드립니다.

#### **화면이 선명하지 않은 경우**

화면이 선명하지 않은 경우는 일반적으로 케이블 문제(길이가 짧거나 낮은품질) 또는 케이블이 다른 장치에 서의 전자파 간섭(EMI)에 의한 경우입니다. 동축 케이블이 내장되어 있지만 더 길거나 짧은 케이블, 신호보 다 더 높은 주파수는 손실을 유발합니다. 현재의 보안 시스템을 변경하는 것은 제품과 사양 손실의 대표적 인 부분이며, 변경 할 경우 당사는 책임지지 않습니다.

#### **초점이 맞지 않은 경우**

각 카메라에는 최소 초점 거리가 있습니다. 초점이 맞지 않는 경우는 개체가 최소 초점 거리 이내, 즉 카메 라에 너무 가까이 있는지 확인해 주십시오.

#### **성능 변화**

이 제품은 온도차이에 기초하여 이미지를 생성하는 것이므로 영상의 변화가 있을 수 있습니다.

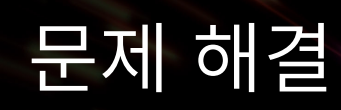

사용자 PC의 IP 주소 설정 DHCP 또는 고정 IP 주소를 이용하여 인터넷 연결

동적 호스트 구성 프로토콜(DHCP : Dynamic Host Configuration Protocol)은 카메라의 기본 설정입니다.

카메라가 DHCP 네트워크에 접속되고, 카메라의 IP 설정이 DHCP 모드로 설정되어있는 경우, 서버는 자동으로 카 메라에 IP 주소를 할당합니다. 카메라가 DHCP를 사용하는 경우, 기본 IP 주소가 192.168.0.3 이며, 기본 서브넷 마스크가 255.255.255.0 입니다.

카메라는 고정 IP 주소를 사용하여 웹 뷰어에 연결할 수 있습니다. 사용자가 수동으로 사용자 IP 주소를 설정 할 수 있습니다.

사용자 PC 네트워크 프로토콜 설정 1. PC의 네트워크 구성으로 이동합니다. 2. 마우스 오른쪽 버튼을 클릭하여 속성을 선택합니다. 3. 로컬 영역 연결을 선택합니다.

4. 속성을 선택합니다.

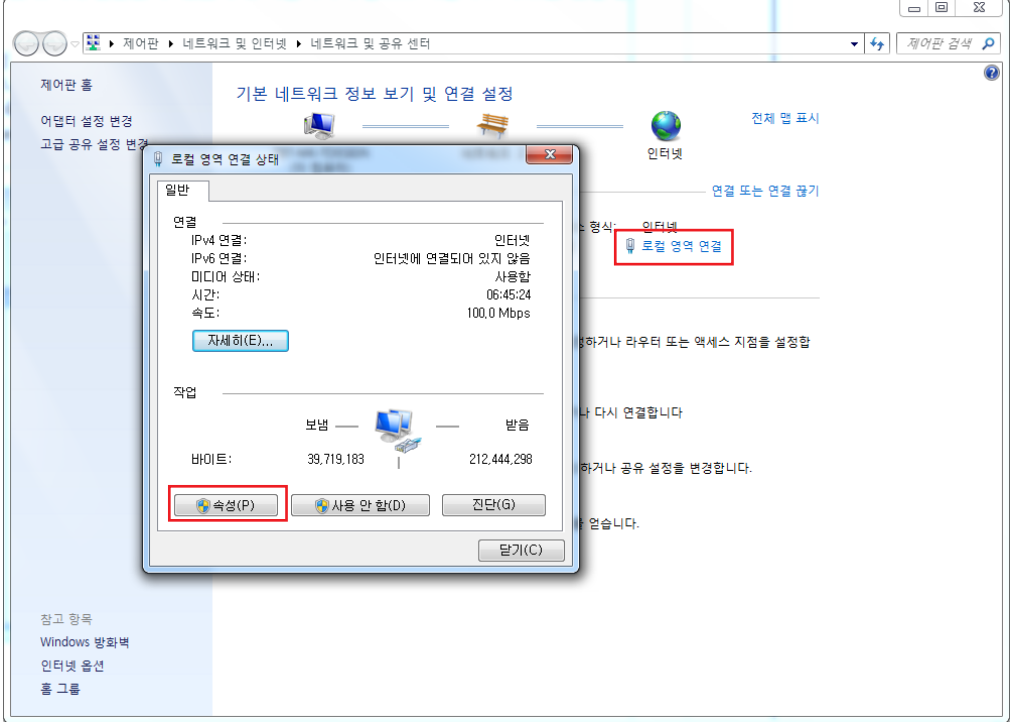

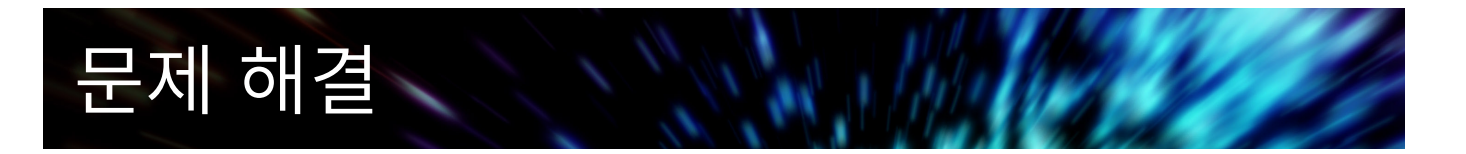

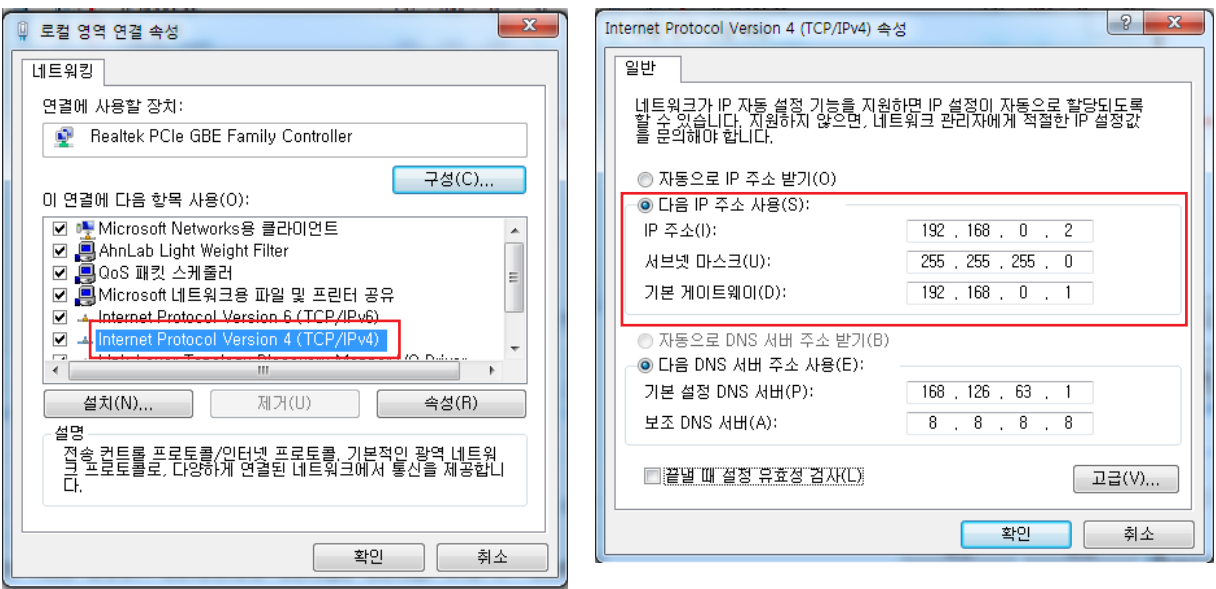

- 5. 인터넷 프로토콜 버전을 더블클릭 합니다.
- 6. '자동으로 IP 주소 받기'를 선택하여 동적 IP 주소를 받거나, '다음 IP 주소 사용'을 선택하여 고정 IP 주소를 받 습니다.
- 7. '다음 IP주소로 사용'을 선택할 경우, 192.168.0.XXX 로 IP 주소를 설정합니다. 마지막 3자리는 1 ~ 255 사이의 숫자이여야합니다.

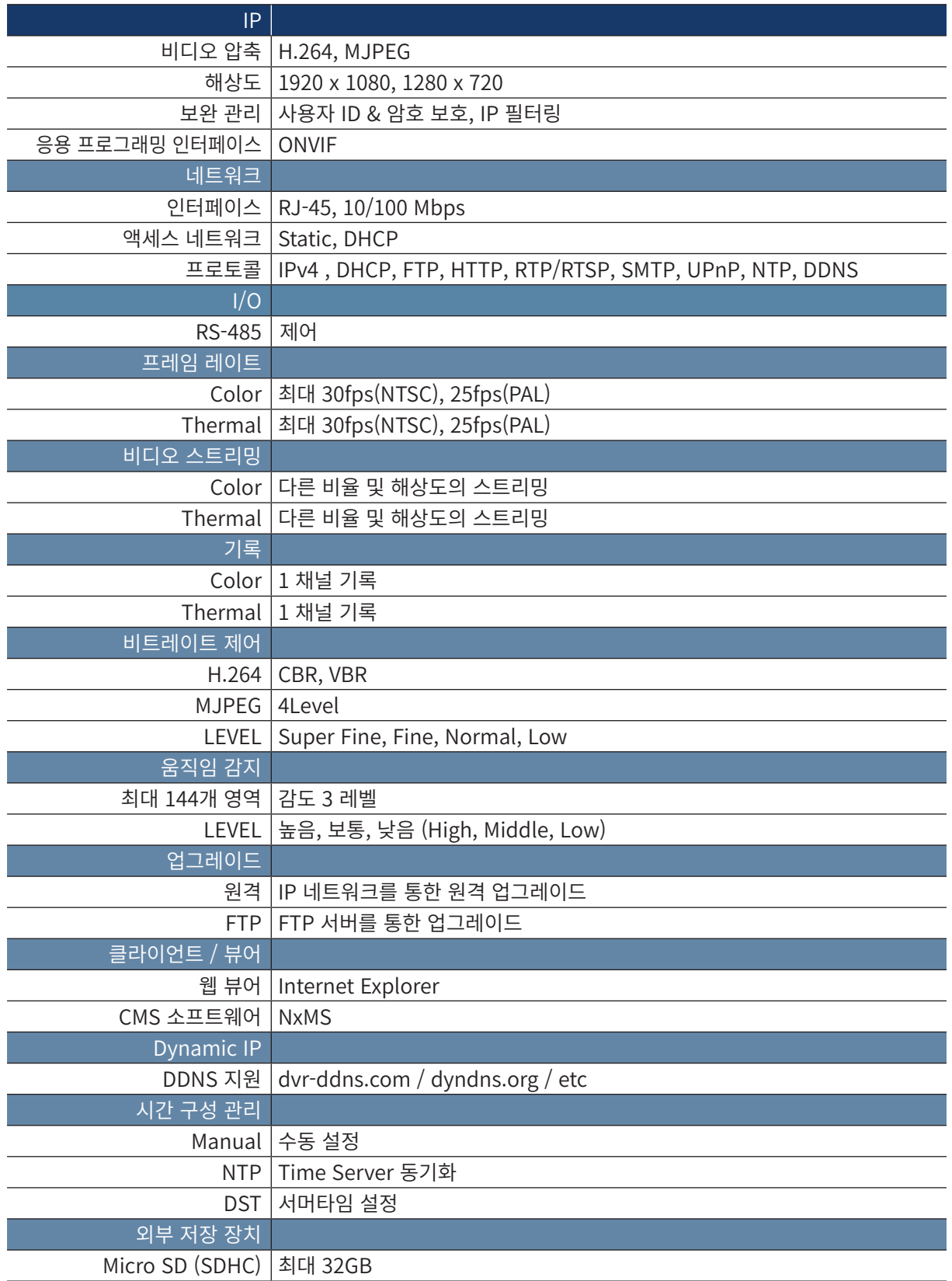

The Committee of the Committee of the Committee of the Committee of the Committee

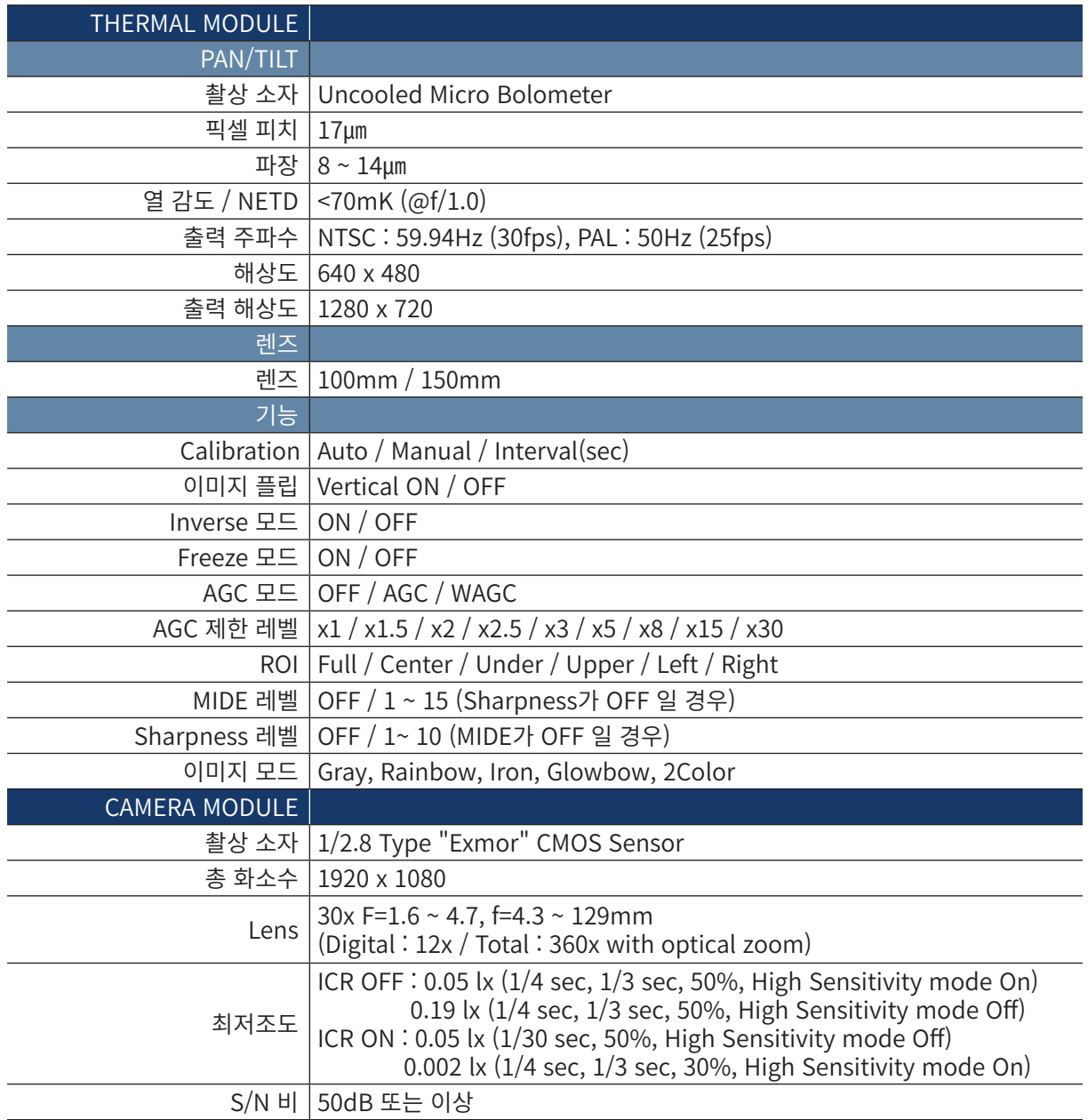

The Committee of the Committee of the Committee of the Committee of the Committee

# 사양

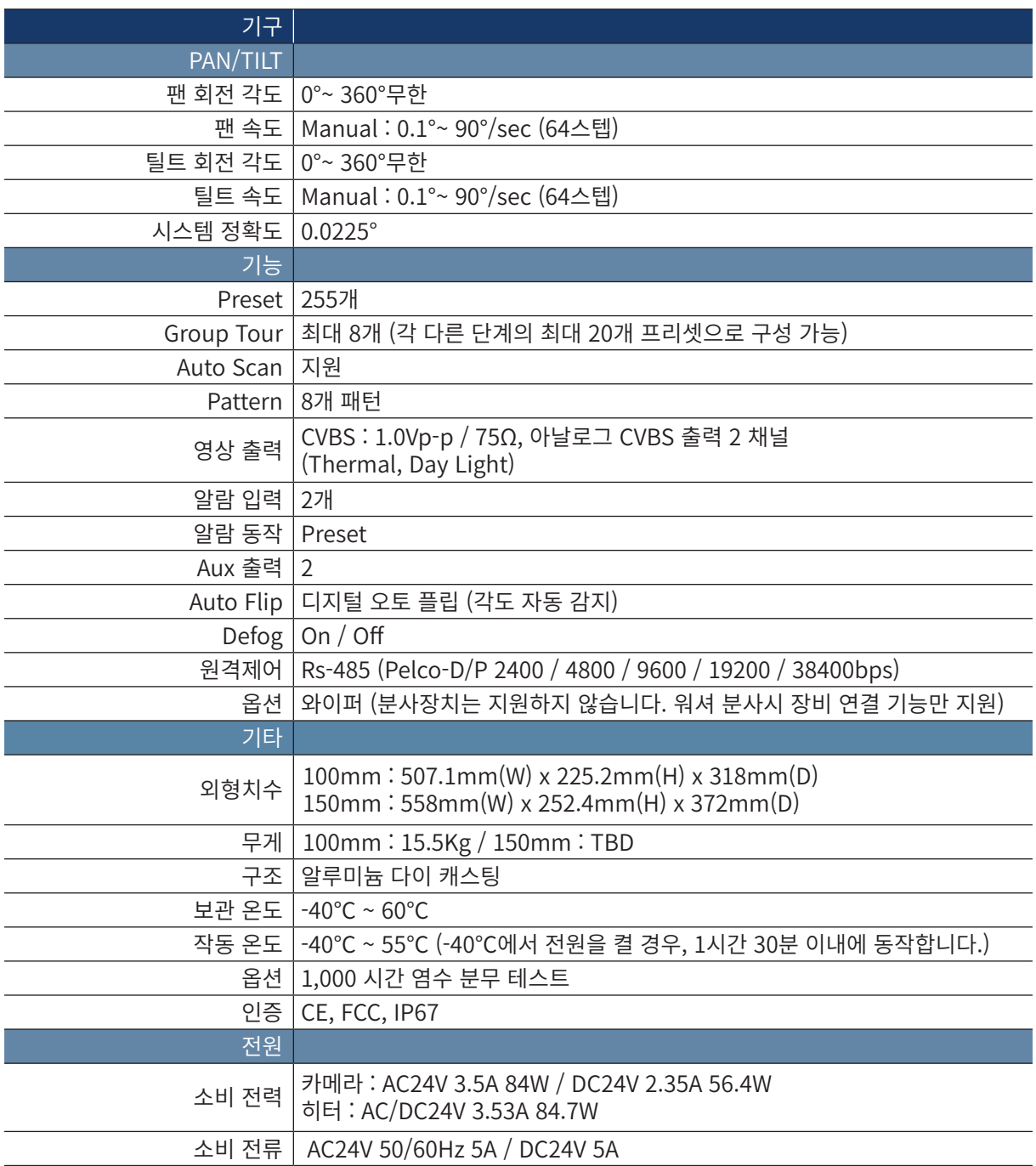

The Committee of the Committee of the Committee of the Committee of the Committee

외관도

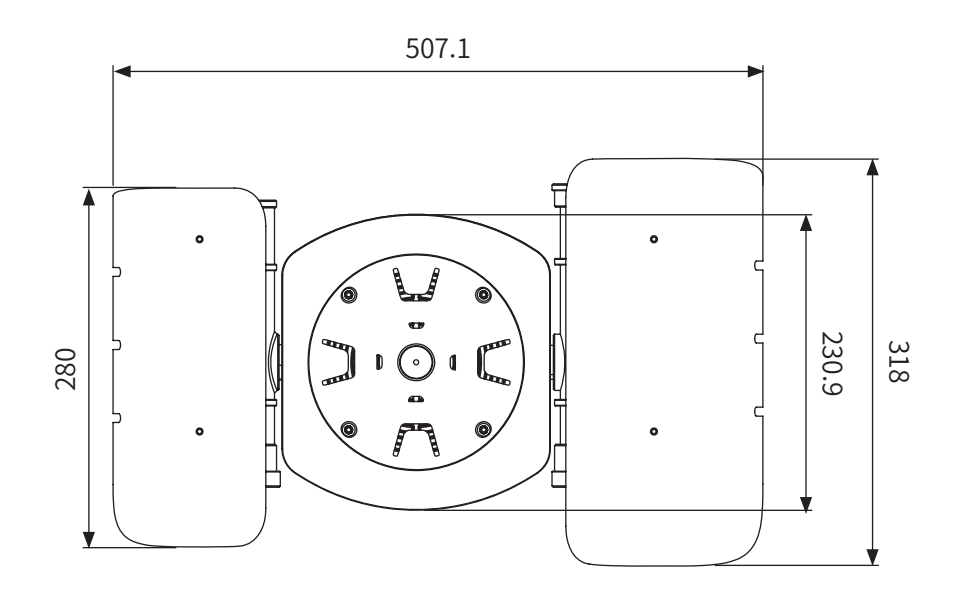

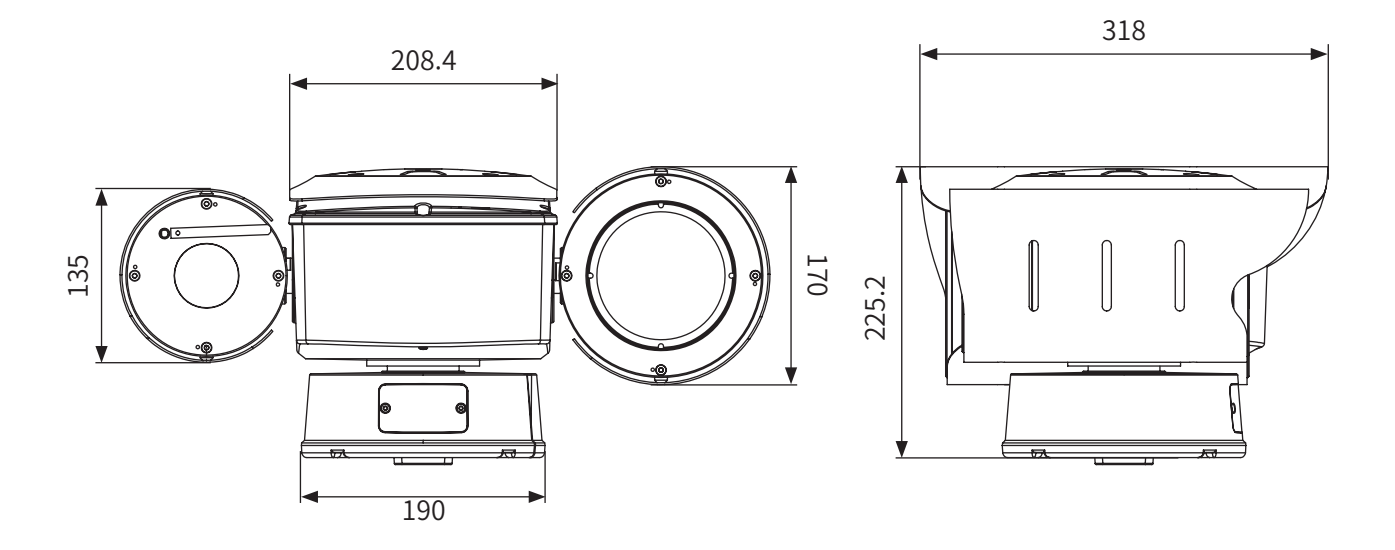

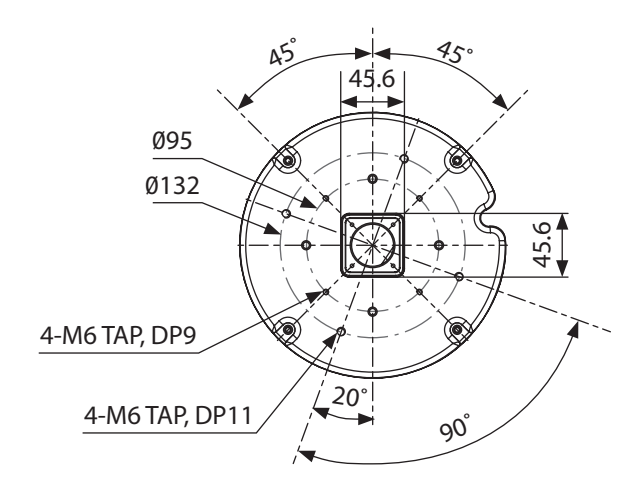

UNITS : mm

외관도

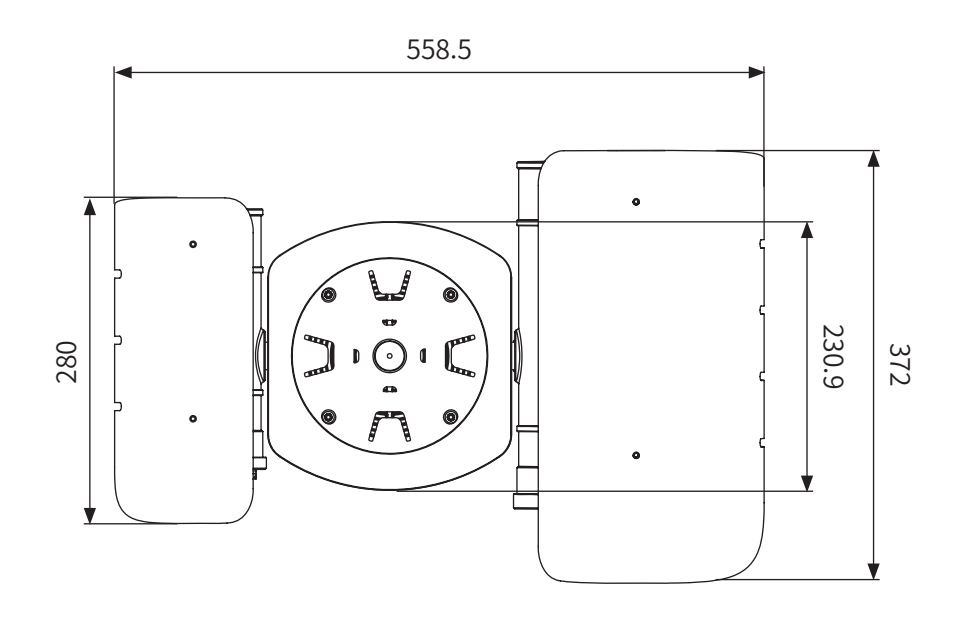

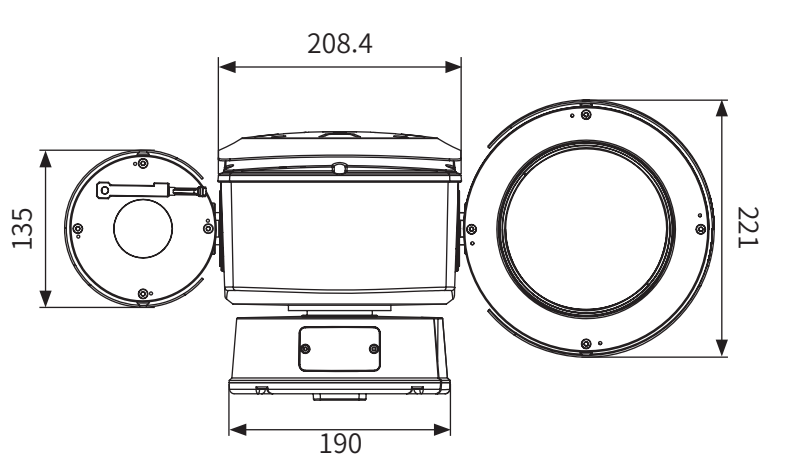

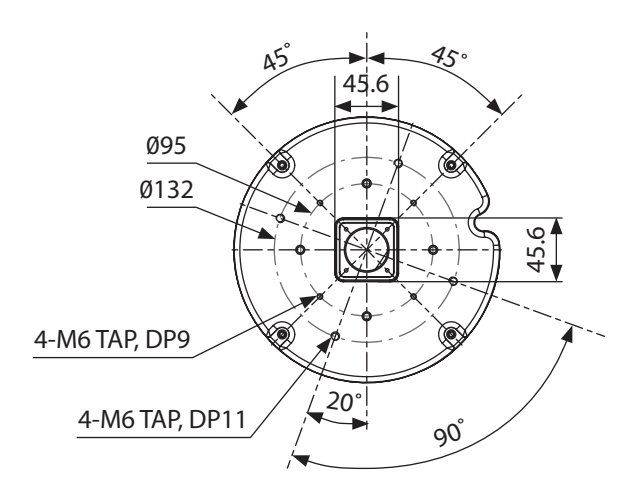

372 7 252.4

UNITS : mm